# **TRIM**

# Total Risk Integrated Methodology

# **TRIM.Risk User's Guide Volume I: Introduction to TRIM.Risk**

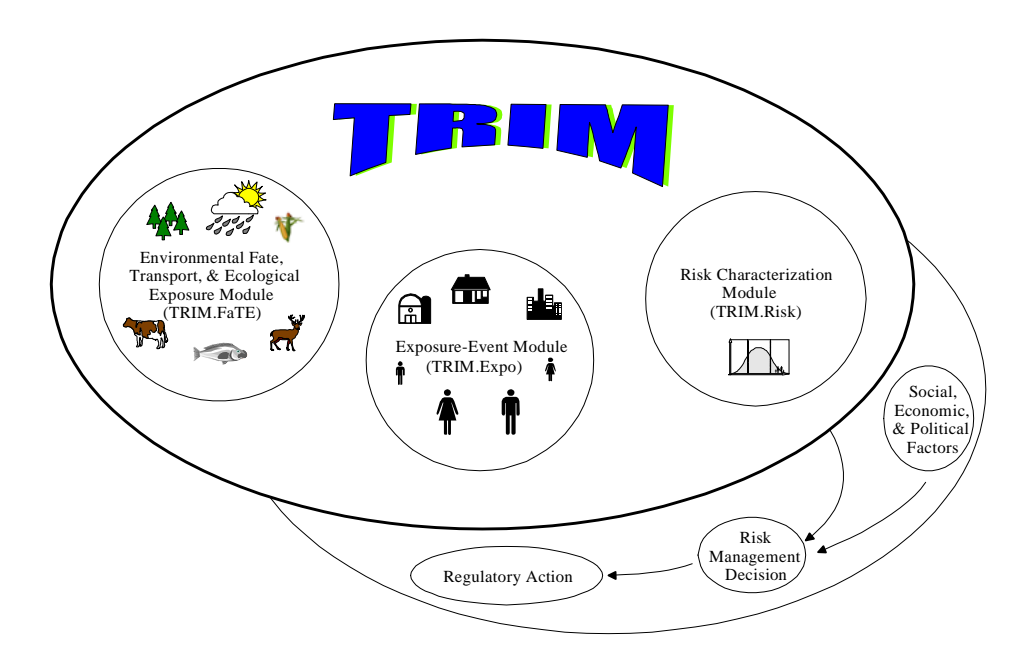

U.S. Environmental Protection Agency Office of Air Quality Planning and Standards Research Triangle Park, NC 27711

# **December 2005**

# **TABLE OF CONTENTS**

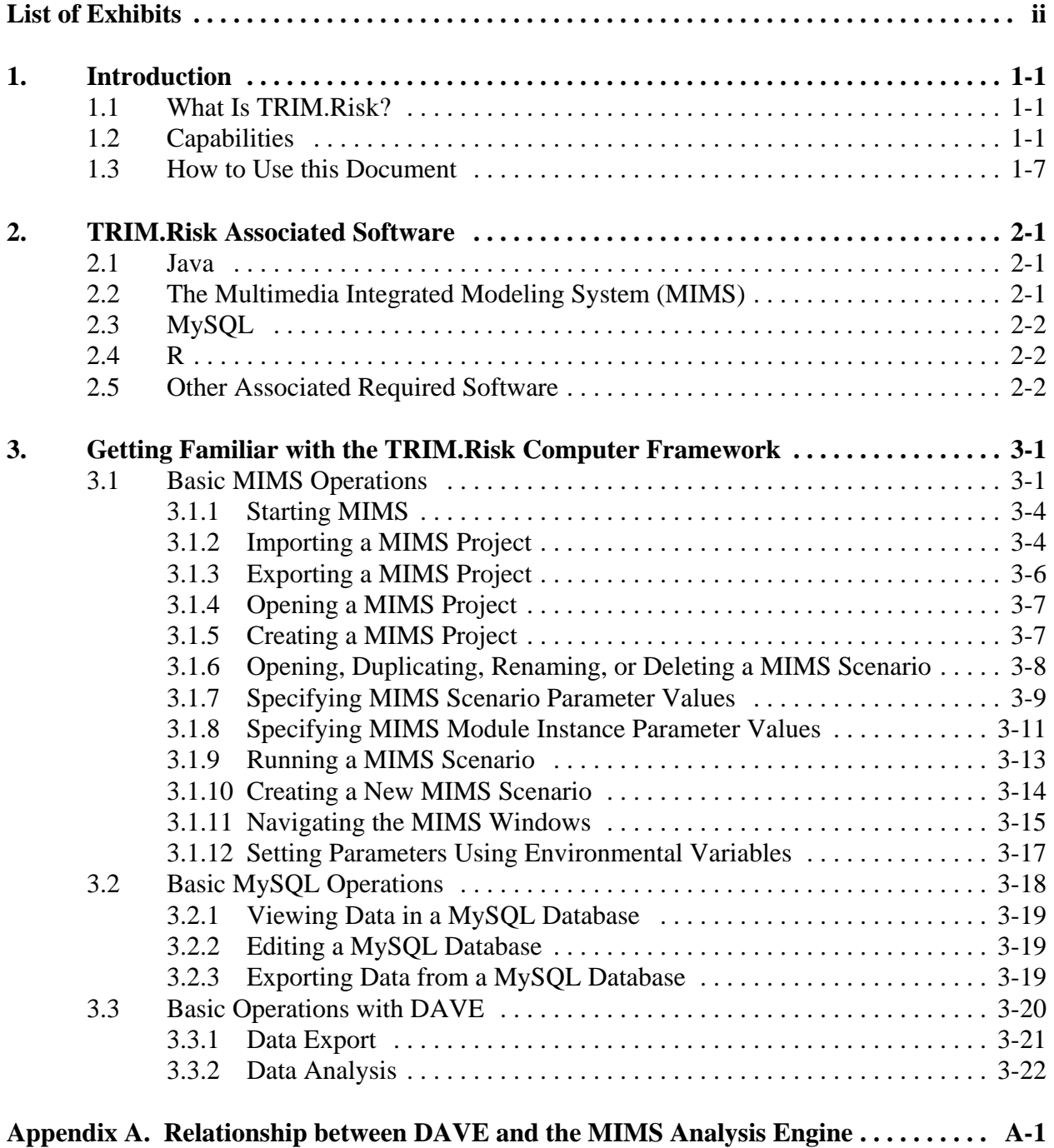

# **LIST OF EXHIBITS**

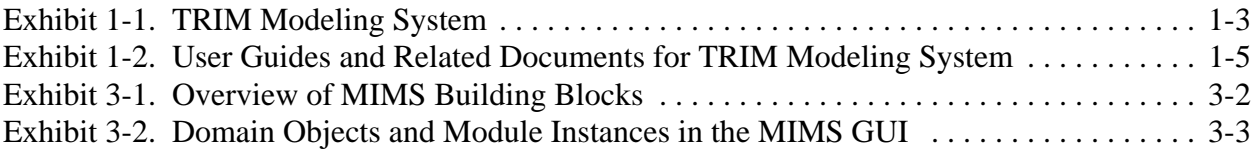

# **1. Introduction**

The TRIM.Risk User's Guide is part of EPA's series of documentation for the Total Risk Integrated Methodology (TRIM) modeling system. This document provides instructions and reference information for using TRIM.Risk. In general, the information presented in this document is based on EPA's experience with the test applications of TRIM.Risk that have been implemented to date. The information included in this document may be subject to change as additional model applications are completed and the TRIM.Risk model evolves.

#### **1.1 What Is TRIM.Risk?**

TRIM.Risk is a collection of tools used for the characterization of human health and ecological risk. The capabilities of TRIM.Risk will include:

- Human inhalation risk and hazard assessment, using non-probabilistic response values (e.g., UREs, RfCs);
- Human inhalation risk and hazard assessment, using probabilistic response functions (e.g., distributions of exposure-response functions);
- Human ingestion risk assessment; and
- Ecological hazard assessment, using non-probabilistic response values.

Exhibit 1-1 provides the conceptual design for the TRIM modeling system.

#### **1.2 Capabilities**

The two different types of analyses that can be performed with the initial public release of TRIM.Risk are summarized below.

• **Human Inhalation Risk Assessments Using Non-probabilistic Response Values**. For this type of analysis, TRIM.Risk<sub>HH-NP</sub> utilizes exposure data from an inhalation exposure model (e.g., TRIM.Expo<sub>Inhalation</sub> or HAPEM) and nonprobabilistic toxicity values (e.g., UREs and RfCs) from the human health toxicity database. The initial capabilities are for chronic assessments. For these assessments, annualized hazard or cancer risk values are generated for each of the individuals modeled in the exposure model and these annualized values are then used as "building blocks" to generate user-specified chronic risk metrics. These include both individual and population risk metrics for chronic hazard and cancer risk. Detail on this type of analysis is provided in Volume II.

**Ecological Risk Assessments**. For these types of analyses, TRIM.Risk<sub>Eco</sub> combines ecological exposure estimates (e.g., generated by TRIM.FaTE<sup>1</sup>) with toxicity values from the ecological toxicity database to calculate ecological hazard quotients for user-specified exposure metrics and ecological receptors.

The outputs from each of these types of analyses can be processed into tables and plots using the Data Analysis and Visualization Engine (DAVE), which is described in a separate document. Future releases will include capabilities for human inhalation risk assessment using probabilistic response functions and human ingestion risk assessment.

Several key terms that are used throughout this User's Guide are defined in the text box on the following page. In addition, users are encouraged to review the user guides and technical support documentation for the other parts of the TRIM modeling system (listed in Exhibit 1-2) to gain a better understanding of the overall modeling system. These documents are available for download from EPA's Fate, Exposure, and Risk Analysis (FERA) website (http://www.epa.gov/ttn/fera).

<sup>&</sup>lt;sup>1</sup> TRIM.Risk<sub>Eco</sub> is also compatible with ecological exposure estimates generated by other ecological exposure models, provided the exposure estimates are supplied in the TRIM.FaTE MySQL database format. See Volume III for more details.

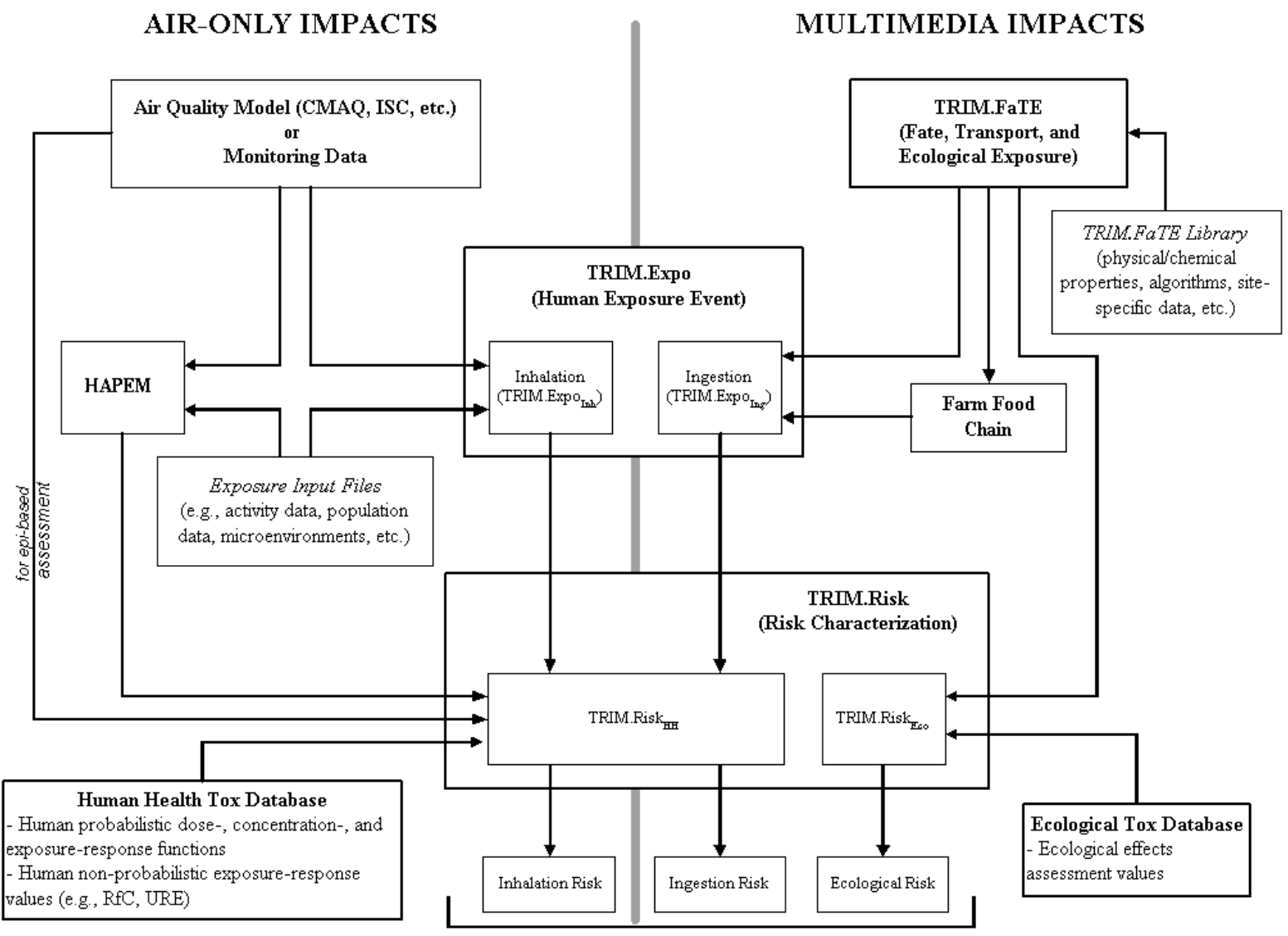

Quantitative risk and exposure characterization, uncertainty/variability, assumptions, limitations,...

#### **KEY TERMINOLOGY FOR TRIM.RISK ANALYSES**

**Biota Intake:** The estimated rate of intake (via ingestion) of a chemical by a biotic compartment. This is an optional output of TRIM.FaTE, currently for birds and mammals.

**Body Burden:** The whole body concentration of a chemical in a biotic compartment. This is an output of TRIM.FaTE simulations that involve biotic compartments.

**Compartment:** The TRIM.FaTE modeling unit that contains chemical mass. Chemical mass is transported between and transformed within compartments; a specific compartment is characterized by its physical and spatial composition and its relationship to other compartments.

**Component:** One of the individual models or programs (e.g., APEX, TRIM.Risk Metrics Generator, TRIM.FaTE) used to perform one or more model simulations of an application.

**JAR File:** An executable file created using the Java programming language (i.e., **J**ava **AR**chive). This file format enables you to bundle multiple files into a single archive file. Typically a JAR file will contain the class files and auxiliary resources associated with applets and applications. Users do not need to modify this, but only ensure that the model is able to locate where it is stored.

**MIMS Custom GUI:** A specialized GUI interface used to configure inputs for some MIMS modules. Specific examples of these are referred to as TRIM.Risk<sub>Eco</sub> GUI and TRIM.Risk<sub>HH</sub> Inhalation Metrics GUI .

**MIMS Domain Object:** A "wrapper" containing one or more MIMS module instances that manages the inputs to and outputs from these module instances. It serves to insulate the module instances from other parts of a MIMS scenario so that module instances can be replaced (e.g., updated with a new version of a model) without impacting the input and output connections to other parts of the MIMS scenario.

**MIMS Module and Module Instance:** The "encapsulation" of a model or program in MIMS. A module defines the link between MIMS and the models and programs (i.e., components) used in applications. It is a GUI interface within a MIMS scenario and allows the user to specify settings (e.g., location of input data) for executing the model or program. When these settings are specified, a module instance is created combining the module with these specified settings. In most cases, users will only need to interact with module instances.

**MIMS Project:** The building block of a MIMS application. Simply, it is a computer framework used to save the configuration of an application (i.e., a MIMS scenario) as well as the links to external models and programs that are used in the application.

**MIMS Parameter:** Information that is defined about a MIMS scenario or specific TRIM.Risk module (e.g., Output Directory, Control File). A parameter may be the location of files and directories, true/false statements, or specific data needed for a scenario to be run.

**MIMS Scenario:** The element of MIMS that defines the programs (i.e., MIMS modules) – as well as the operational sequence of these programs – used to perform one or more model simulations of an application.

**Simulation:** A single application of a module or set of modules to estimate human health risks or ecological hazards.

**TRIM.FaTE Library:** A TRIM.FaTE file that contains the objects available for building a TRIM.FaTE simulation: algorithms, chemicals, compartments, sources, and property types.

**TRIM.FaTE Project:** A computer framework for saving one or more TRIM.FaTE scenarios, including all of the data properties for those scenarios.

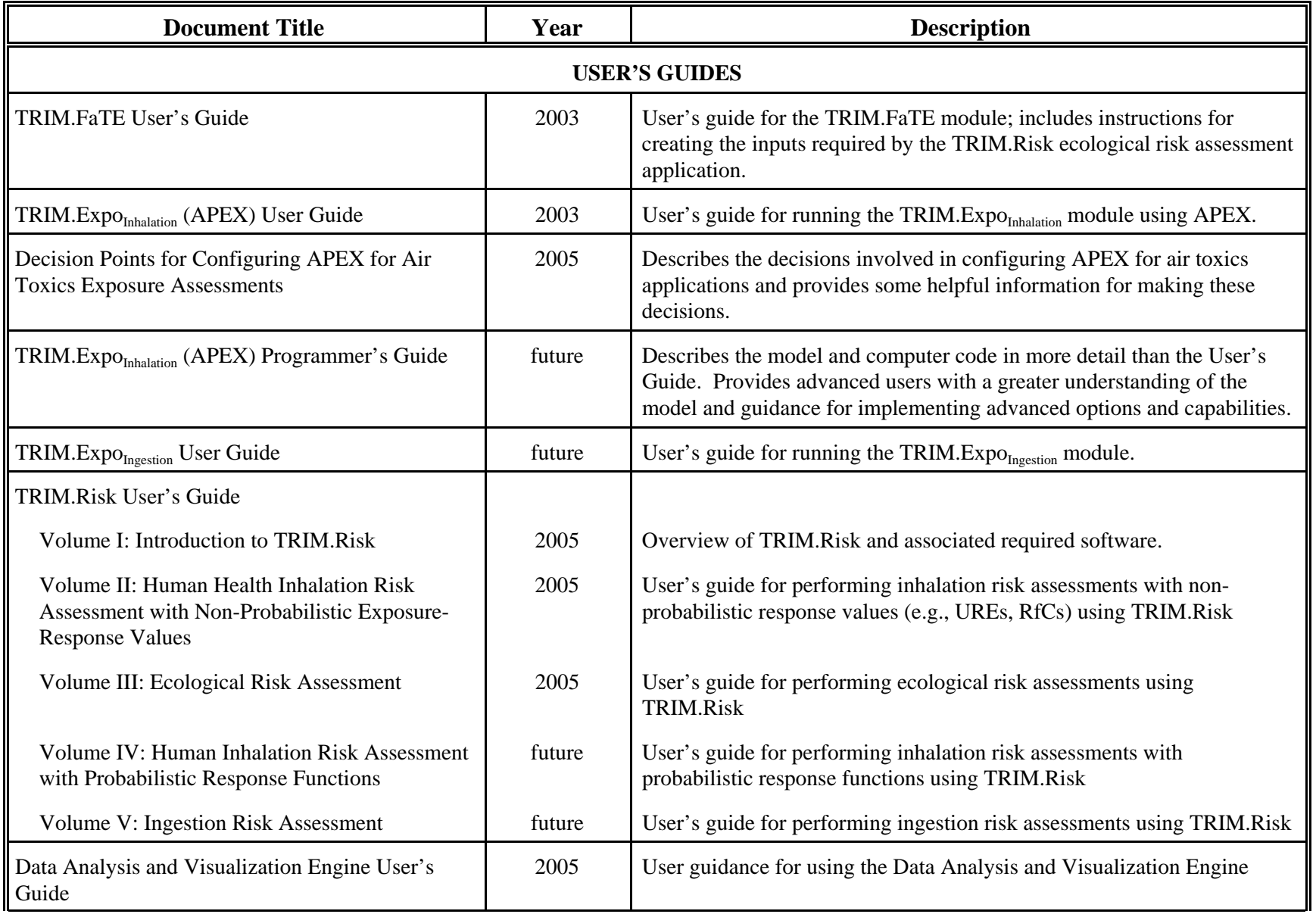

# **Exhibit 1-2. User Guides and Related Documents for TRIM Modeling Systema**

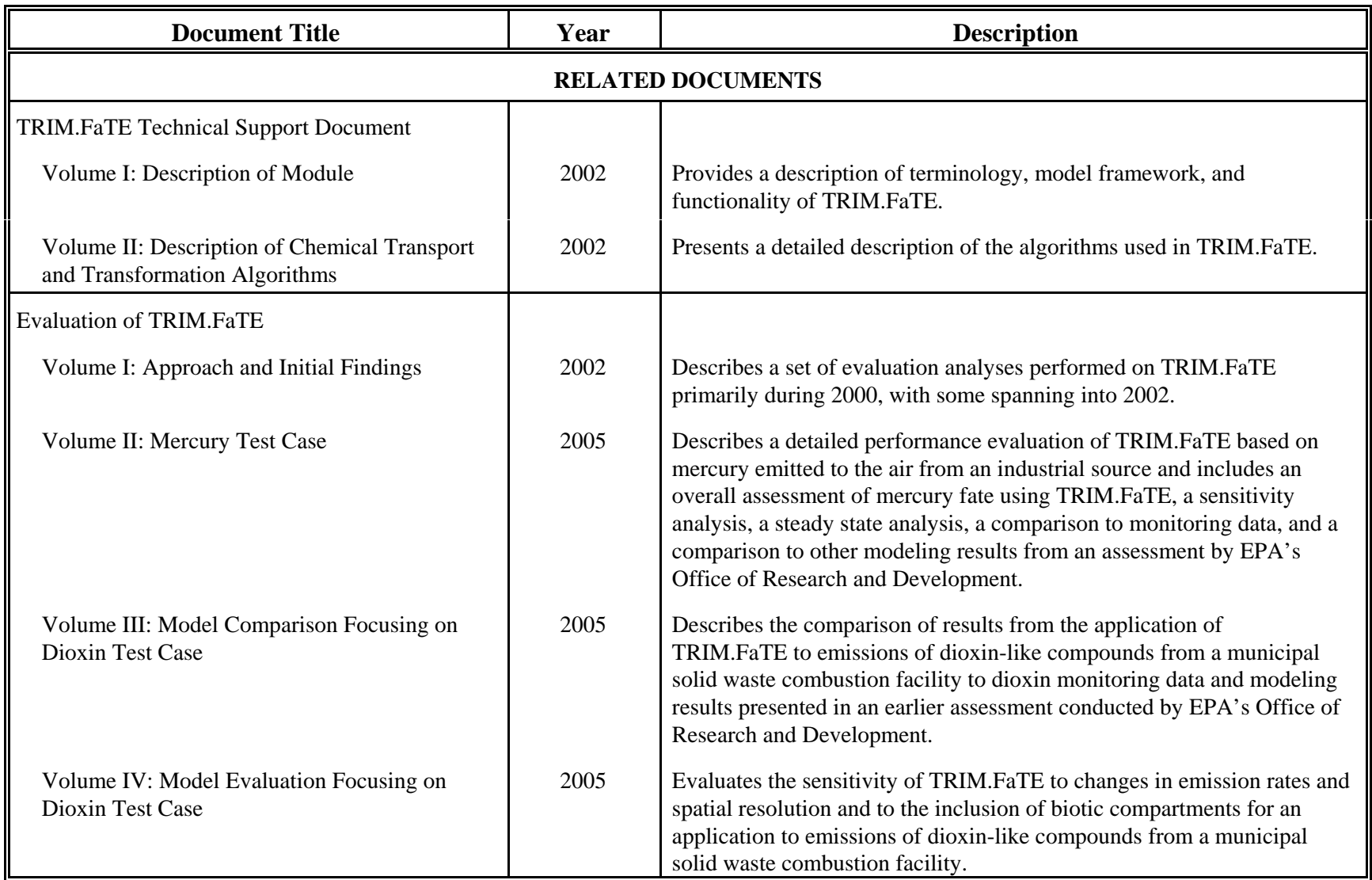

<sup>a</sup> All of the documents presented in this exhibit are or will be available from  $\frac{http://www.epa.gov/ttn/fera.}$ 

#### **1.3 How to Use this Document**

The TRIM.Risk User's Guide has been designed to meet the needs of various types of users, depending on their level of experience with the TRIM modeling system. This section describes briefly how new and experienced users would benefit most from their use of this document.

*New Users*. Users who are new to TRIM.Risk should first review the Introduction (this chapter) and Chapter 2 to gain an overall understanding of the TRIM modeling system. If they are unfamiliar with other parts of the TRIM modeling system, they should also refer to the TRIM documents listed in Exhibit 1-2 for additional information about the TRIM modules that interact with TRIM.Risk (e.g., TRIM.Expo $_{Inhalation}$ , TRIM.FaTE).

After becoming familiar with the overall design of TRIM.Risk and its place in the TRIM modeling system, new users should read Chapter 3 (i.e., "Getting Familiar with the TRIM.Risk Computer Framework"). After becoming familiar with the TRIM.Risk computer framework, users should consult the initial sections of Volumes II and III of this User's Guide that describe different types of TRIM.Risk applications to familiarize themselves with navigating the TRIM.Risk framework<sup>2</sup> for different purposes. Next, they should proceed to the detailed instructions on using TRIM.Risk to perform human inhalation risk assessment with non-probabilistic response values and ecological risk assessments provided in Volumes II and III, respectively. These volumes provide: (1) descriptions of a number of options for performing these types of analyses, (2) step-bystep instructions for each option, and (3) detailed descriptions of the components used in each option.

*Experienced Users.* After becoming familiar with using TRIM.Risk, experienced users can continue to use Volumes II and III as references for details about the different TRIM.Risk components and MIMS scenarios. This User's Guide is designed so that experienced users can quickly find step-by-step instructions or detailed descriptions of relevant components for a particular application of TRIM.Risk without needing to refer back to the introductory material in Volume I. In addition, experienced users may find that their needs could be more easily met if they created a new MIMS scenario. These users should refer to Section 3.1.10 for information about creating new MIMS scenarios.

<sup>&</sup>lt;sup>2</sup> TRIM uses the Multimedia Integrated Modeling System (MIMS) to provide the computer framework to run multiple models in sequence while sharing input and output files as well as a common set of tools and utilities.

[This page intentionally left blank.]

# **2. TRIM.Risk Associated Software**

TRIM.Risk is a collection of tools for risk characterization. The TRIM.Risk computer programs are largely written in Java, the TRIM.Risk input and output databases are in MySQL format, and all are "housed" in the MIMS computer framework, which is compatible with Microsoft Windows operating systems. This section provides an overview of the different types of software that the user will need to install along with TRIM.Risk.

In order to use TRIM.Risk, the user must install the Java Runtime Environment (JRE), EPA's Multimedia Integrated Modeling System (MIMS), and MySQL. The JRE is required to run any software written in the Java programming language and is thus required to run TRIM.Risk. MIMS provides a user interface for TRIM.Risk as well as the computer framework within which the different parts of the TRIM.Risk system communicate with each other. MySQL is a relational database management system used to manage data within the TRIM modeling system. Users who wish to generate graphs or plots of TRIM data using DAVE must also install R, a software suite for data manipulation, calculation, and graphical display.

Sections 2.1, 2.2, 2.3, and 2.4 of this chapter describe the roles of Java, MIMS, MySQL, and R, respectively, in the TRIM.Risk system. Section 2.5 briefly mentions the software required for different types of TRIM.Risk applications.

#### **2.1 Java**

The majority of the TRIM.Risk computer programs, as well as some of the associated programs (e.g., TRIM.FaTE), are written in the Java programming language. All programs written in Java require that users have the JRE installed. The JRE contains the core executables and files that constitute the standard Java platform, including the Java Virtual Machine (JVM), core classes, and supporting files. For more information on Java and the JRE, users should refer to http://java.sun.com.

TRIM.Risk users are required to have the Java Runtime Environment (JRE) installed on their computer. Information on installing the JRE for TRIM is provided on the TRIM installation page, accessible via the EPA FERA website (http://www.epa.gov/ttn/fera).

### **2.2 The Multimedia Integrated Modeling System (MIMS)**

**MIMS** is a modeling framework developed by EPA that is designed to allow users to configure multiple related models and programs and specify the settings (e.g., input file locations, model options) for these models and programs within a single interface. MIMS also manages the inputs and outputs for each model and program, allowing the outputs created by one model or program to be automatically used as inputs to another model or program within a single simulation. In addition, MIMS provides a standardized set of tools that can be used to process the outputs (e.g., create plots or tables) generated by different simulations. MIMS **must** be installed to run any of the TRIM.Risk applications described in this document and is made available to TRIM users via the TRIM installation software available on the TRIM installation

page, accessible via the EPA FERA website (http://www.epa.gov/ttn/fera). Section 3.1 provides an overview of the MIMS operations required to run TRIM.Risk.

### **2.3 MySQL**

Because many of the TRIM modules rely on input data created by external programs and other TRIM modules, a consistent methodology was developed to manage data within the TRIM modeling system. The basis of this data management methodology is **MySQL**, a relational database management system that is available for free via the Internet. Additional information about MySQL can be found on the MySQL website (http://www.mysql.com). Within the framework of TRIM, MySQL software provides a standardized language for the links between various TRIM data tables. This facilitates the operation of TRIM.Risk by providing a standardized mechanism for reading input data (e.g., exposure-response values) and writing outputs (e.g., cancer risk estimates).

Users are not required to have a detailed understanding of MySQL because the creation and accessing of MySQL databases is handled internally by the different parts of the TRIM modeling system. Because users can use DAVE to create tables, plots, or text exports of the TRIM outputs in MySQL format, it is not necessary for TRIM.Risk users to ever interact directly with a MySQL database. However, users familiar with writing SQL queries can use MySQL to access the data in these databases. Additionally, Section 3.2 provides an overview of some basic MySQL operations that can be used to access databases created using TRIM.Risk. Information on installing MySQL for TRIM is provided on the TRIM installation page, accessible via the EPA FERA website (http://www.epa.gov/ttn/fera).

### **2.4 R**

Users who wish to generate plots or graphs using DAVE must also install **R**, a software suite for data manipulation, calculation, and graphical display available for free via the Internet. R is used by DAVE to generate graphs and plots of data contained within TRIM databases (e.g., risk metrics, exposure estimates). Additional information about R can be found on the R website (http://www.r-project.org/). As with MySQL, users are not required to have a detailed understanding of R because it is implemented through the DAVE graphical user interface (GUI) and users are not required to interact directly with R. For additional details on how R is used by DAVE, refer to the DAVE User's Guide. Information on installing R for TRIM is provided on the TRIM installation page, accessible via the EPA FERA website (http://www.epa.gov/ttn/fera).

#### **2.5 Other Associated Required Software**

In addition to installing Java, MIMS, and MySQL, TRIM.Risk users must also install the appropriate TRIM.Risk software package(s) for their applications of interest, as well as any exposure models and databases needed to generate exposure estimates for these applications.<sup>3</sup>

 $3$  Users are not required to install an exposure model for a particular type of application if they plan to use (1) exposure estimates previously generated using one of the exposure models compatible with TRIM.Risk or (2) an existing exposure MySQL database in the proper format.

The TRIM.Risk software is provided on the EPA website (http://www.epa.gov/ttn/fera) along with a TRIM installation program that assists users in downloading the software corresponding to their TRIM.Risk application needs. Additional discussion of this software is provided with the subsequent volumes of this User's Guide, which focus on the use of TRIM.Risk for specific types of assessments.

[This page intentionally left blank.]

### **3. Getting Familiar with the TRIM.Risk Computer Framework**

This chapter provides instructions on basic MIMS, MySQL, and Data Analysis and Visualization Engine (DAVE) operations. The basic MIMS operations are the same in all of the TRIM.Risk projects, and users must be familiar with them in order to navigate the MIMS system. The basic operations in MySQL and DAVE will help users be able to view and analyze the results of any TRIM.Risk application. This chapter is intended as a guide to help users develop a better understanding of the TRIM.Risk computer framework and does not provide detailed instructions for performing any specific assessment. For further instructions on tasks for specific assessments, users are encouraged to consult the subsequent volumes of this User's Guide.

Information pertinent to the use of MIMS, such as start-up, importing and exporting projects, opening projects and scenarios, specifying parameter values in scenarios and module instances, and running a scenario is included in Section 3.1. An overview of the MIMS scenario and module instance windows and components is also provided. Section 3.2 contains information on the basic operations of MySQL. Analysis and export of TRIM databases, the principal functions of DAVE, are described in Section 3.3.

#### **3.1 Basic MIMS Operations**

TRIM.Risk is designed to run in MIMS. Exhibit 3-1 illustrates the main MIMS concepts. This figure presents several of the key MIMS terms, how they relate to each other, and provides examples of these terms from a MIMS application. The remainder of this section provides a brief description of the meaning of these terms.

A **MIMS Project** serves as a container for the building blocks of a MIMS application. It is used to save the configuration of an application and the links to external models and programs that are used in the application. Each MIMS project contains one or more **MIMS Scenarios**, which are the elements of MIMS that define the operational sequence of the models and programs used to perform a particular type of application. The links between MIMS and these models and programs are defined by MIMS modules. A **MIMS Module** is the "encapsulation" of a model, software program, or code fragment (i.e., components) within the MIMS framework. A module defines the link between MIMS and the components used in applications. It provides a GUI interface within a MIMS scenario to allow the user to specify settings (e.g., location of input data) for executing the component. When these settings are specified, a MIMS **Module Instance** is created combining the module with these specified settings. Unlike modules, module instances are part of scenarios and therefore, in most cases, users will only need to interact with module instances.

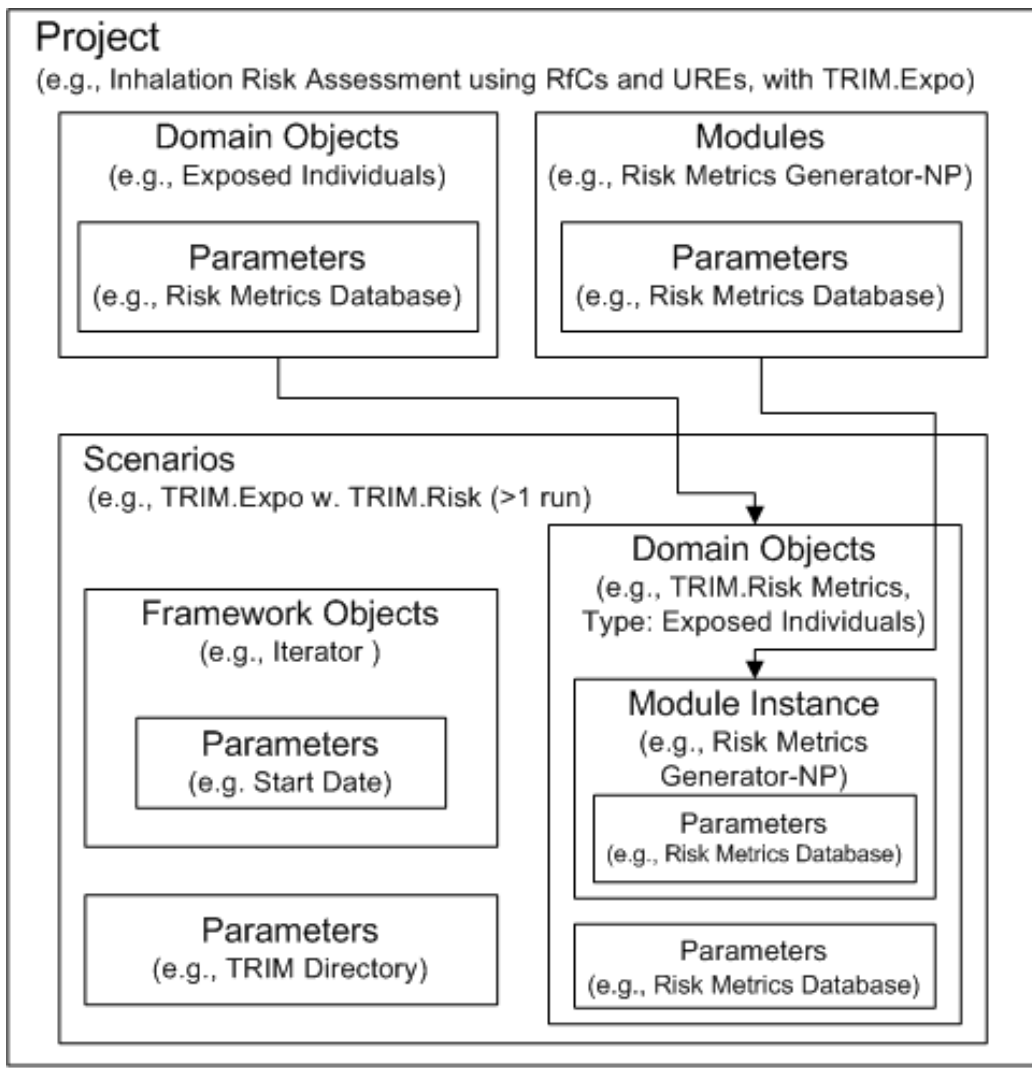

**Exhibit 3-1. Overview of MIMS Building Blocks**

Adapted from Figure 1.1 of MIMS tutorial documentation available at: http://www.cmascenter.org/tutorials/MIMS/.

There are two types of modules used in TRIM.Risk. **Custom GUI External Modules** (i.e., custom GUIs) have been developed to configure the inputs and settings for the TRIM.Risk $_{E_{CO}}$  and TRIM.Risk metrics generator programs. These GUIs are separate user interfaces that are opened from within a MIMS scenario and allow the user to configure the inputs and settings for the MIMS modules instances with more complicated input requirements. **Default External Modules** are modules that represent programs that are external to MIMS, but can be run through MIMS (e.g., TRIM.FaTE, APEX). Information about a MIMS scenario or module is specified using MIMS **Parameters**. For users familiar with TRIM.FaTE, a MIMS parameter is similar to a TRIM.FaTE property. A parameter may be the location of files and directories, true/false statements, or specific data needed for a scenario to be run. The **List Iterator** enables a module to be iterated over the items from one or more **Lists of Parameters** (e.g., chemicals, names of control strategies, or facilities).

The **Domain Object** is a "wrapper" containing one or more MIMS module instances that manages the inputs to and outputs from these module instances. It serves to insulate the module instances from other parts of a MIMS scenario so that module instances can be replaced (e.g., updated with a new version of a model) without impacting the input and output connections to other parts of the MIMS scenario. Exhibit 3-2 illustrates where domain objects and module instances appear in the MIMS interface. The **Framework Object** is an operational component within the MIMS scenario. The tasks of framework objects are typically independent of the environmental models and instead represent computational functions, such as advancing time steps or clearing temporary files from the hard disk. Framework objects also contain parameters. Note that framework objects do not require any user interaction; they are simply tools that are used in performing different tasks in MIMS.

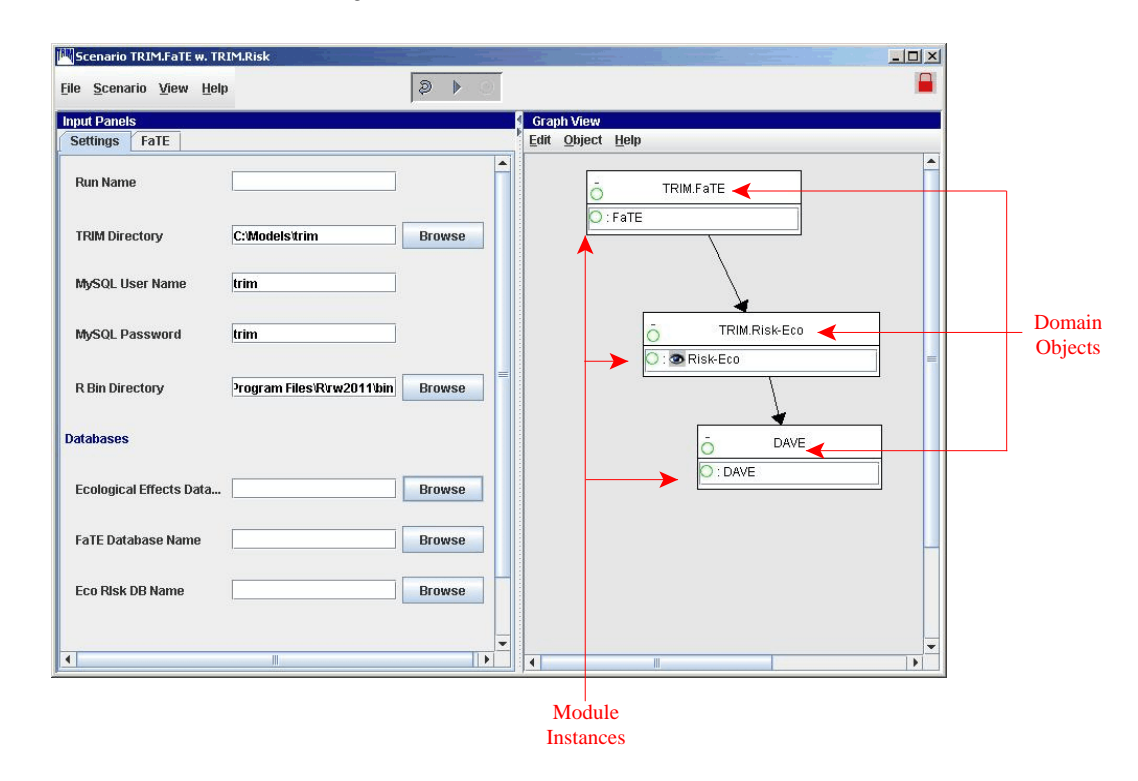

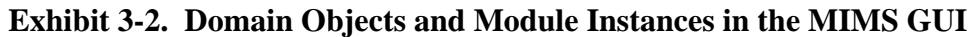

Users will find TRIM.Risk easier to navigate if they become familiar with the basic MIMS operations described below before attempting to configure and run a TRIM.Risk simulation. Additional information about MIMS terminology, concepts, and functionality can be found at http://www.cmascenter.org/tutorials/MIMS.

#### **3.1.1 Starting MIMS**

After completing the installation, users can start MIMS by navigating to the Start menu, Programs, TRIM, and selecting "TRIM" or by double-clicking on "runtrim.bat" in Windows Explorer. When MIMS is started, the "TRIM - Project Selection Window" will appear. If this is the first time that TRIM.Risk has been run through MIMS on this computer, the "TRIM - Project Selection Window" will be blank as shown below. If projects had previously been imported, their names would show up in this window under "Double click on one of the following options."

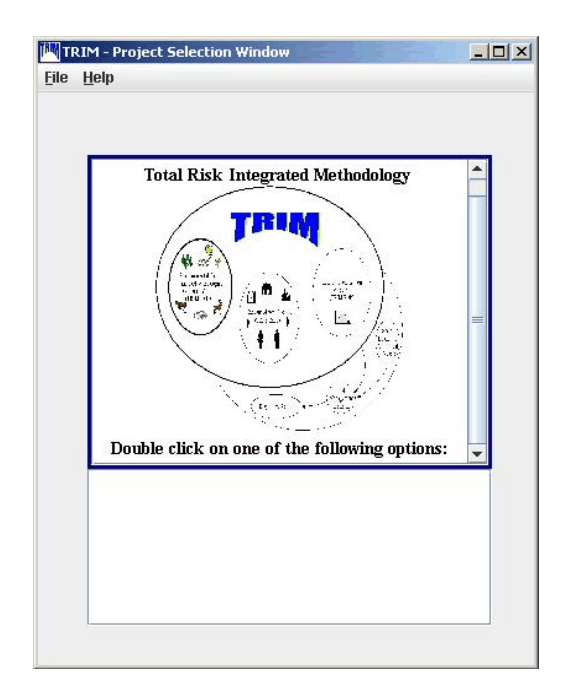

### **3.1.2 Importing a MIMS Project**

Depending on the type of analysis required, there are several pre-packaged MIMS projects available with the TRIM.Risk installation package. These projects are distributed in MIMS project files, typically in binary format (i.e., \*.bin files). An example is the project "Ecological risk assessment with TRIM.FaTE." When users wish to install one of the MIMS projects, they must download the .bin project file to their computers and complete the following steps.

- **Step 1.** Open MIMS (as described in Section 3.1.1)
- **Step 2.** From the "TRIM Project Selection Window," select "Import Project" from the "File" menu.

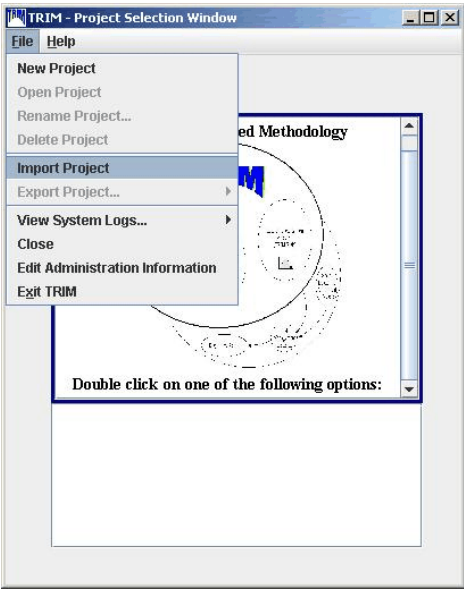

**Step 3.** After selecting "Import Project," a file browser will appear. Use this browser to locate the MIMS project file and select it. After selecting the project file, click "Import."

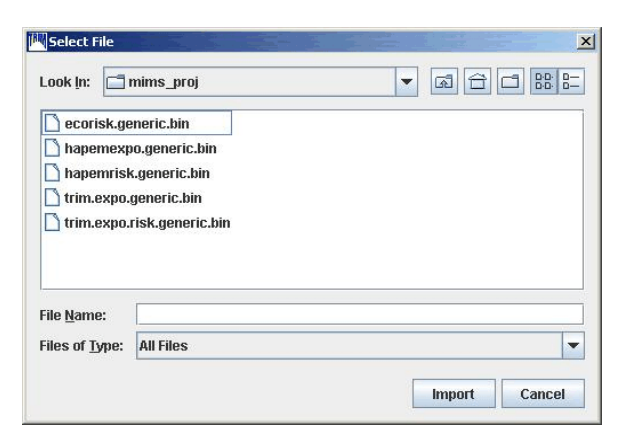

**Step 4.** In the "Import Project" window, enter a name for this version of the MIMS project and click "OK." The user may run several versions of the same project and wish to distinguish them with different names.

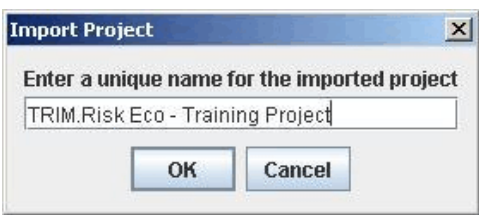

After specifying a name, the imported MIMS project will appear in the list of available projects in the "TRIM - Project Selection Window."

#### **3.1.3 Exporting a MIMS Project**

In some cases, a user may need to move a MIMS project between computers or send a project to another user. To do this, the user must export the MIMS project into a file format that can be transported between computers. To export a MIMS project, users must complete the following steps.

- **Step 1.** Open MIMS (as described in Section 3.1.1)
- **Step 2.** From the "TRIM Project Selection Window," select the project to be exported.
- **Step 3**. Select "Export Project" from the "File" menu of the "TRIM Project Selection Window." Follow the arrow next to the "Export Project" option to select the desired format of the export ("to XML" or "to BIN"). Note that in most cases, the BIN (or binary) format is the recommended export format for a TRIM.Risk user. The XML file type results in larger file size, and should only be used if the user needs it for a particular application.

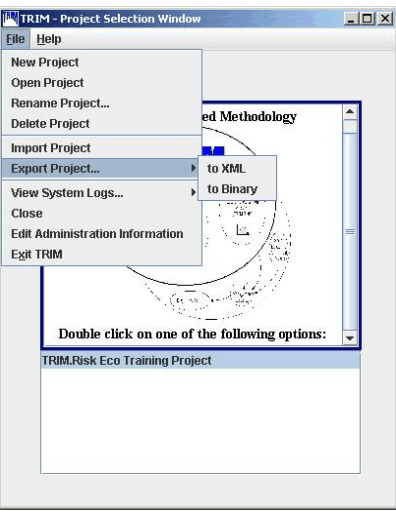

**Step 4.** After selecting an export format, a file browser will appear. Use this browser to specify a name and location for the export file. After specifying a name and location, click "Open" and the project will export.

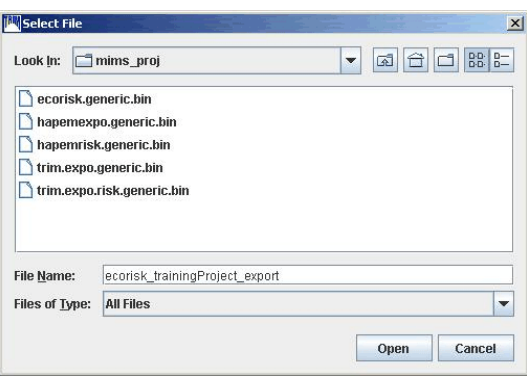

#### **3.1.4 Opening a MIMS Project**

Users can open a previously imported MIMS project by double-clicking on the project in the "TRIM - Project Selection Window" or by clicking on the project in the "TRIM - Project Selection Window" and selecting "Open Project" from the "File" menu.

#### **3.1.5 Creating a MIMS Project**

Users can create new MIMS projects to meet the needs of specific assessments. The prepackaged projects available with the TRIM.Risk installation are very comprehensive and should meet the needs of most users. However, if users wish to create new MIMS projects, they will need to consult with the MIMS documentation for more information. Users should refer to the "MIMS for Models-3 Applications Tutorial" (available at

http://www.cmascenter.org/tutorials/MIMS) for additional information about MIMS concepts and what is required for a MIMS project. The general steps to follow are listed here.

**Step 1.** From the "TRIM - Project Selection Window," under the "File" menu, select "New Project."

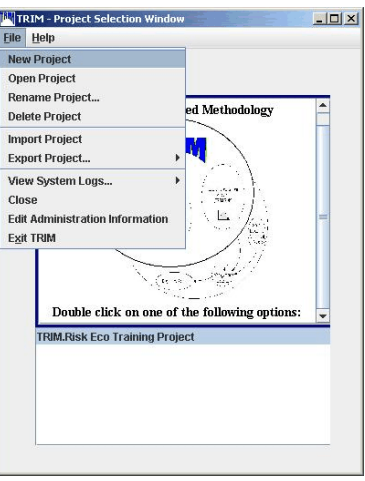

**Step 2.** Enter a unique name for the new project.

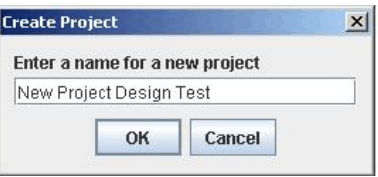

**Step 3.** Design the new project by adding scenarios, modules, and domain objects. See the MIMS documentation for more information on these steps.

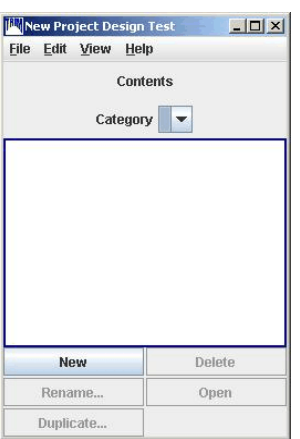

#### **3.1.6 Opening, Duplicating, Renaming, or Deleting a MIMS Scenario**

After a MIMS project has been opened (as described in Section 3.1.4), a window will appear displaying the list of scenarios contained within the project. Users can open, duplicate, rename, or delete scenarios from this window. Users can open, duplicate, rename, or delete one of the scenarios listed in this window by selecting the scenario and clicking the appropriate button below the list of scenarios.

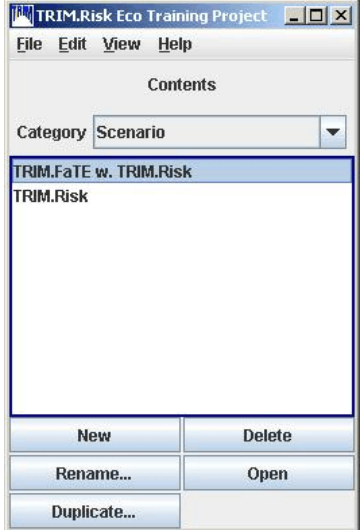

The duplicate feature may be useful for users who wish to perform and save multiple, similar applications (e.g., model two different emission scenarios with all other inputs identical). Users should be careful when renaming scenarios included with the pre-packaged TRIM.Risk projects because the instructions in Volumes II and III refer to the scenario names in the prepackaged projects. However, these included scenarios can always be recreated if they are unintentionally changed or deleted by re-importing the MIMS project.

Note that this window also lists other building blocks of the MIMS project. From the drop-down menu labeled "Category," in addition to the scenarios, users can also view the other building blocks of the project (e.g., external modules, domain objects). These parts of a MIMS project are all defined in Section 3.1 above, and should not be modified by users unless they are creating a new project.

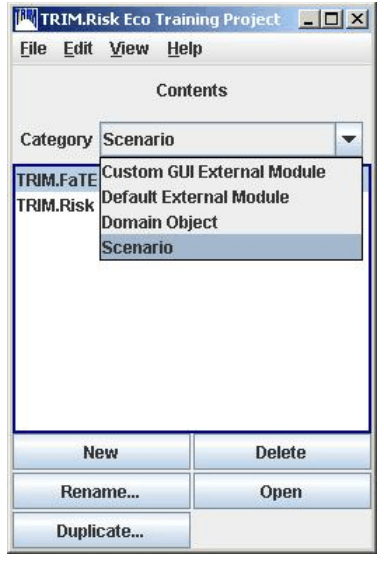

#### **3.1.7 Specifying MIMS Scenario Parameter Values**

For each MIMS scenario, the scenario parameter set includes parameters that specify the location of model components, executables, and log files as well as parameters that are used for other MIMS processes (note that not all scenario parameters are needed in every application). For each of the pre-packaged scenarios available with TRIM.Risk, the scenario parameters that are frequently changed by users (e.g., file locations, database names) are listed on tabs in the "Input Panels" pane of the scenario window, which is on the left side of the scenario window shown below. The user can edit the parameters in the "Input Panels" by typing in new values or using the "Browse" button to select files. Any changes made to parameters in this panel will be saved in the parameters table (described below).

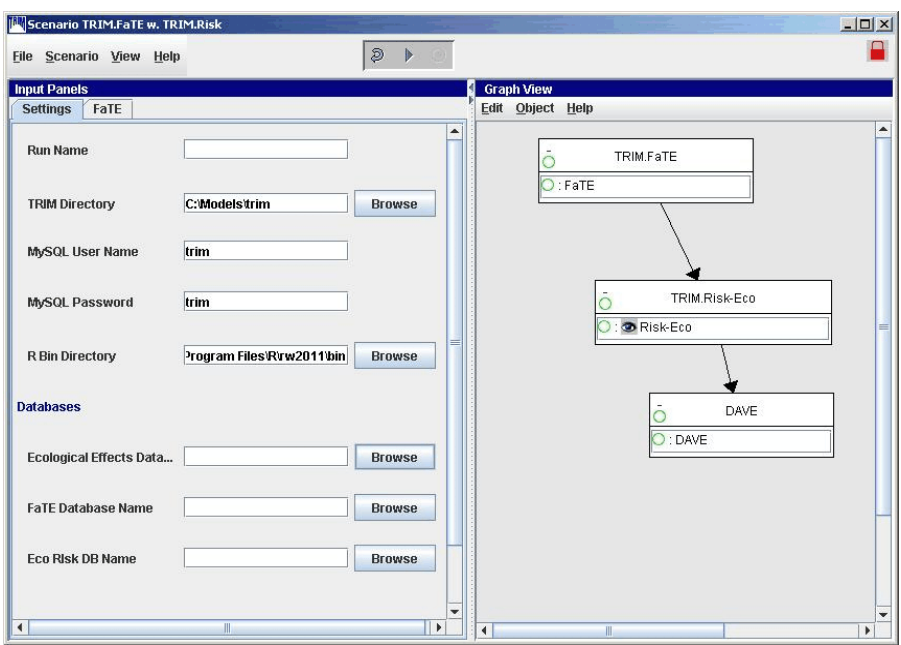

The full set of parameters can be accessed one of two ways. The user can select "Edit Parameter Values" from the "Scenario" drop-down menu, and the parameter table will open in a pop up window. Alternatively, the user can check the box next to "Parameter Table" in the "View" drop-down menu and the parameter table will appear as a new pane at the bottom of the scenario window. The parameter table that opens will have a short list of parameters. To access the remaining parameters, called "File Management Parameters," either click on the "Edit" button in the "File Management Parameters" row, or click on the expand button  $(\pm)$ . The parameters table lists the following attributes for each parameter:

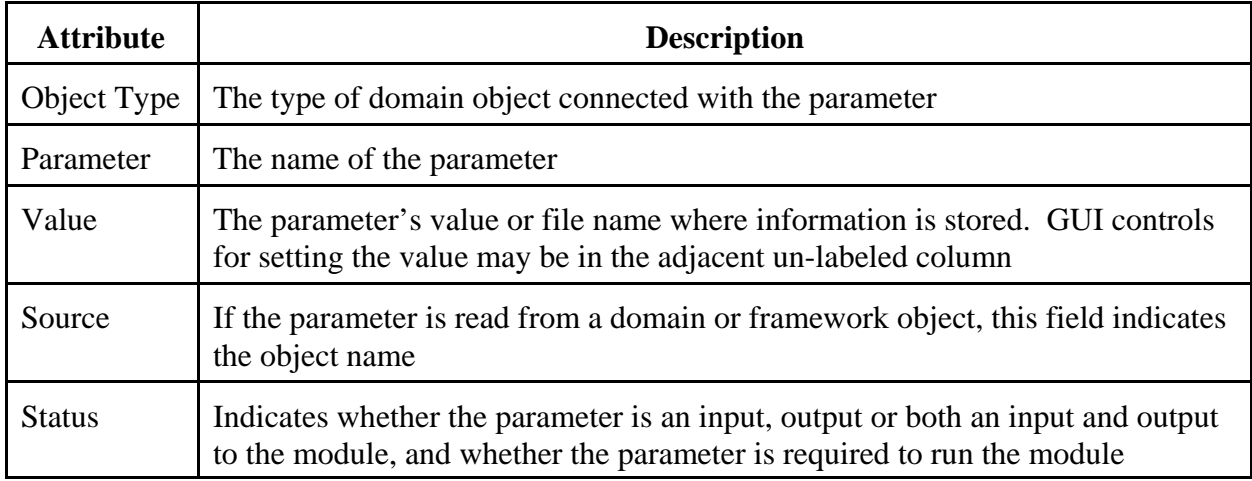

The user should input values for all required parameters. See Volumes II and III for lists of required scenario parameters for each project. If a value is required but not entered, the text in the "Status" column will be red. There are four different ways to enter values for a parameter:

- If the cell next to the value cell has a "Browse" button, click the button and browse the file directory for the correct file or location;
- If the cell is blank, type the value of the parameter into the "Value" column;
- If the cell contains a check box, check the box to indicate "Yes," or un-check the box to indicate "No"; or
- If the cell contains a button, click on it to turn it into a drop-down menu with the options for the parameter value.

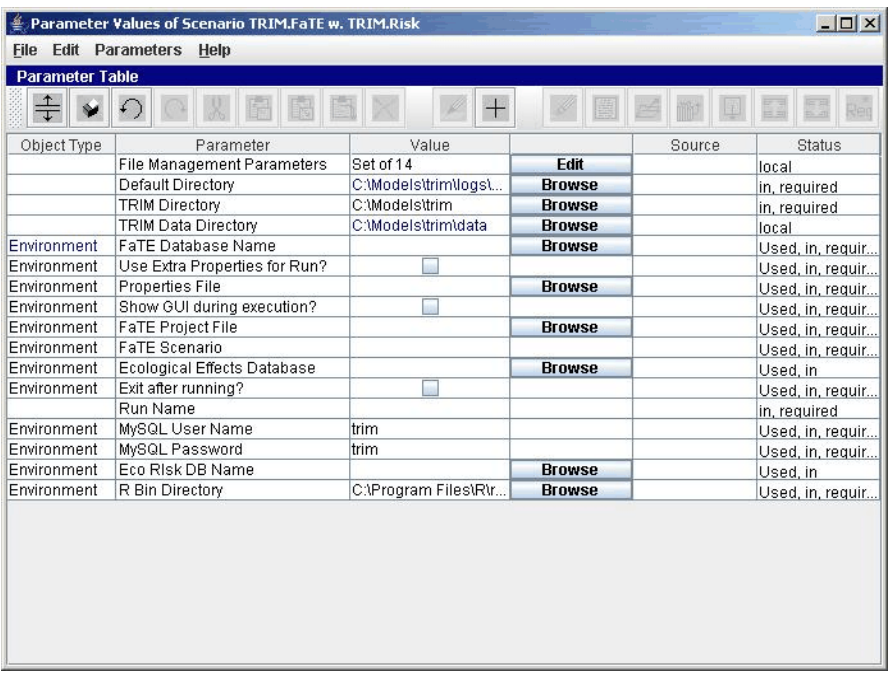

When the scenario parameter table is closed, the values will be automatically saved. If a required scenario parameter value is not set before the simulation is executed, an error will be generated when the user attempts to start the simulation.

### **3.1.8 Specifying MIMS Module Instance Parameter Values**

Module instance parameters are parameters that contain information required to run a module through MIMS. For each of the pre-packaged scenarios available with TRIM.Risk, the module instance parameters that are frequently changed by users (e.g., file locations, database names) are listed on one of the tabs in the "Input Panels" pane of the scenario window along with commonly used scenario parameters described in 3.1.7. In addition, all of the module instance parameters can be accessed by double-clicking on the module instance name (i.e., the bottom half of the box that contains the domain object and module instance names, as identified in the screen shot below).

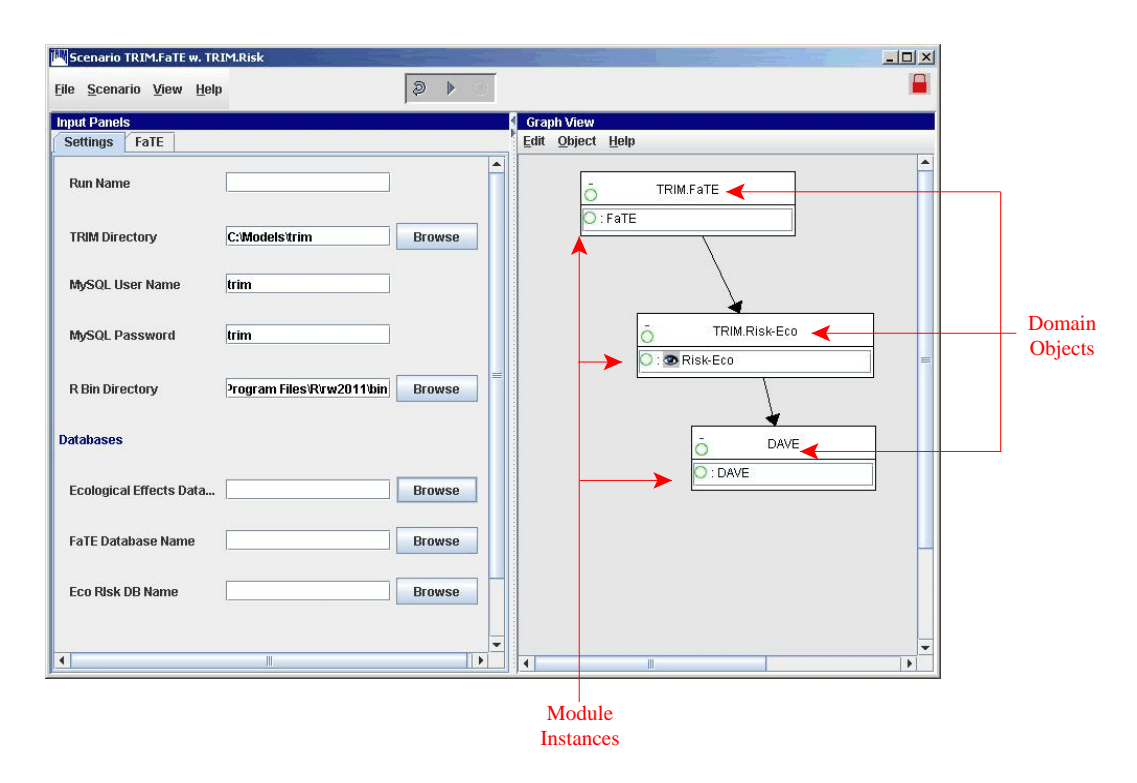

The module instance window has two tabs. The "Module" tab contains information about the module and does not need to be edited. The "Parameters" tab contains the module instance parameters. These parameters are specific to the module instance and can be edited by entering new values into the "Value" column of the parameters table. Some parameters may be hidden from view. To view all parameters, click the expand button,  $\pm$ . The "Parameters" tab contains the following attributes for each parameter:

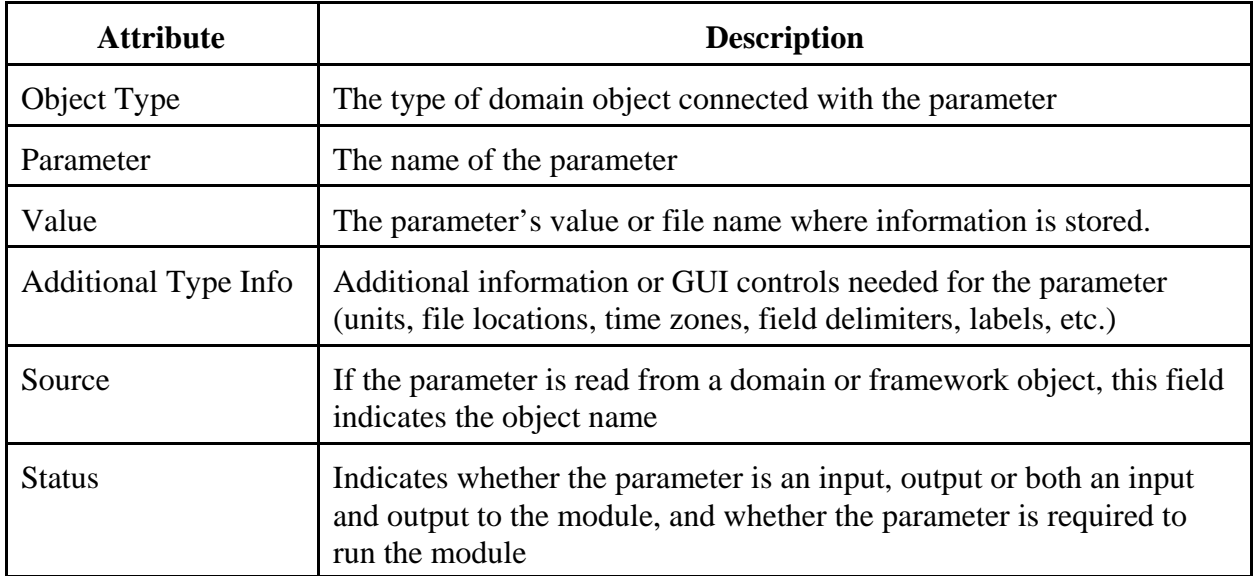

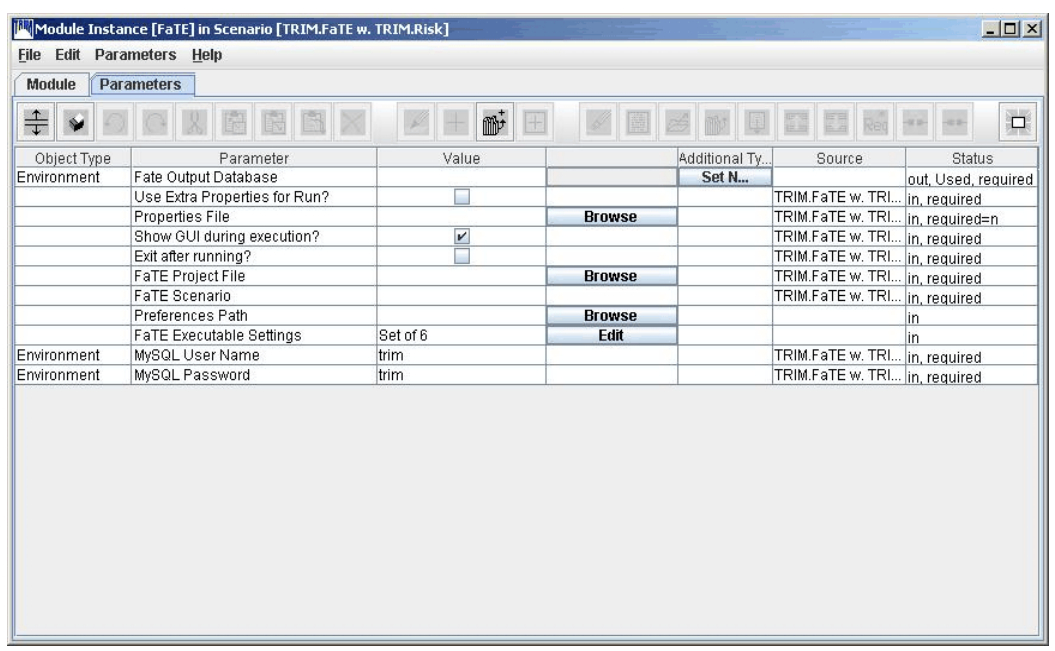

The user should input values for all required parameters. If a value is required but not entered, the text in the status column will be red. There are three different ways to enter values for a parameter:

- If the cell next to the value cell has a "Browse" button, click the button and browse the file directory for the correct file or location;
- If the cell is blank, type the value of the parameter into the "Value" column; or
- If the cell contains a check box, check the box to indicate "Yes," or un-check the box to indicate "No."

After setting all of the necessary parameters in the module instance, close the window by clicking on the "X" in the upper right-hand corner (the updated values are saved automatically). A green circle,  $\bigcirc$ , should appear next to the process name after the necessary module instance parameters are set.

#### **3.1.9 Running a MIMS Scenario**

To run a MIMS scenario, users must first specify all of the required settings and inputs. Volumes II and III contain detailed descriptions of the steps involved in configuring each of the scenarios included in the initial release of TRIM.Risk. After specifying all of the required information, green circles (i.e.,  $\bigcirc$ ) will appear next to all of the processes in the "Graph View" of scenario pane of the scenario window. These circles indicate that the required inputs for running each module have been specified.

Users can run the scenario by selecting "Execute All" from the "Scenario" menu of the scenario window or by clicking on the "Play" button on the top of the scenario window (i.e.,  $\triangleright$ ).

While the simulation is running, the green circles will be shaded (i.e., $\bullet$ ). If the run does not complete successfully, the solid green circles will be replaced by a  $\otimes$ . When a simulation does not complete successfully, users should review the specified settings and inputs to confirm that they are valid (see Volume II and III for detailed descriptions of valid inputs and settings for each included scenario).

When the simulation has completed successfully, the solid green circles in the "Graph View" of scenario pane will be replaced with check marks (i.e.,  $\bullet$ ). This indicates that the scenario has run successfully and written the outputs to the specified output database.

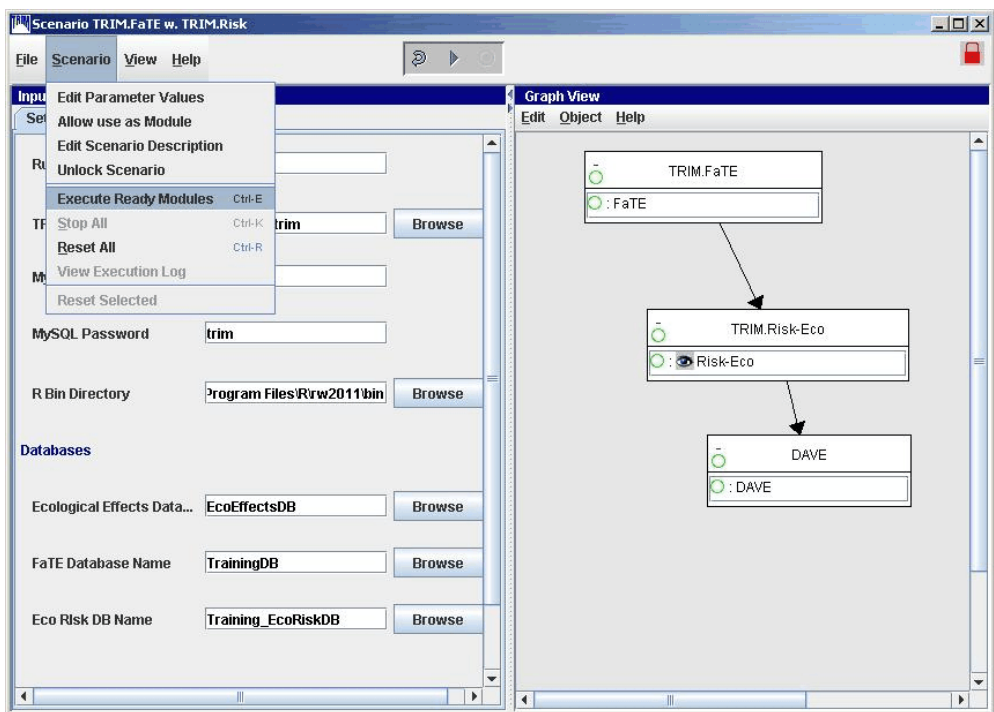

#### **3.1.10 Creating a New MIMS Scenario**

In some cases, users may find that their needs could be more easily met if they created a new MIMS scenario. This process requires an understanding of MIMS beyond the information provided in this document; therefore users should refer to Chapters 1 and 2 of the "MIMS for Models-3 Applications Tutorial" (available at http://www.cmascenter.org/tutorials/MIMS) for additional information about MIMS concepts and how to navigate a MIMS project.

With a thorough understanding of MIMS, users can design and create a new MIMS scenario. In designing a new scenario, users should first determine the TRIM.Risk components required to meet their needs. Users should refer to Exhibit 1-1 in Section 1.2, the data flow diagrams presented in Appendices of Volumes II and III, and the description of the different

TRIM.Risk components in Volume II, Section 5 (for inhalation risk assessments), and Volume III, Section 4 (for ecological risk assessments) to aid in understanding what each part of the TRIM.Risk modeling system does and how all of the different pieces fit together. After determining the required components, users should determine if domain objects and modules for these components have already been created in MIMS and, if so, the order that the modules must be run and the external databases required by each module. If one or more of the required modules has not yet been created in MIMS, users must refer to Chapter 1 and the tutorials in the "MIMS for Models-3 Applications Tutorial" for an explanation of how to create a MIMS module. After completing these steps, the basic design of the scenario is complete.

The next step is to create the new MIMS scenario based on this design. Users should refer to Chapter 1 of the "MIMS for Models-3 Applications Tutorial" for an explanation of how to create a MIMS scenario.

#### **3.1.11 Navigating the MIMS Windows**

#### *Scenario window*

The MIMS scenario window is a way to view the MIMS building blocks (e.g., domain objects, module instances, parameters) and to run the scenarios. Section 3.1.6 explains how to open a MIMS scenario. There are different options for viewing items in the scenario window. The default view for the pre-packaged TRIM.Risk projects and scenarios is shown below. Along the top frame of the window are three icons that can be clicked to perform certain functions. The first is a reset button to reset the modules if they have been run previously (note that this button does not undo the settings the user has specified); next is a play button which will start the simulation; and last is a stop button which can be clicked to interrupt a simulation. The lock in the upper right corner indicates whether the structure of the scenario can be modified (if it is unlocked) or cannot be modified (if it is locked). Most of the time, TRIM.Risk users will not have to modify the scenario structure (e.g., update modules) and thus the scenario is locked by default.

Two panes are visible in this default view. The pane on the left is the "Input Panels" and can be used to input or modify some of the common scenario or module instance parameters (as described in Sections 3.1.7 and 3.1.8). Depending on the scenario, there may be one or many tabs in this pane. The pane on the right is the graph view of the scenario. The domain objects, module instances, and the run order can be viewed in the "Graph View." Two additional views are available and can be added by checking the "Parameter Table" and/or "Tree View" options under the "View" menu. The parameter table is described in Section 3.1.7 and contains a list of all of the scenario parameters (including those listed in the "Input Panels"). The tree view is an alternative view of the scenario, but the relationships between the components of the scenario are not displayed in this view.

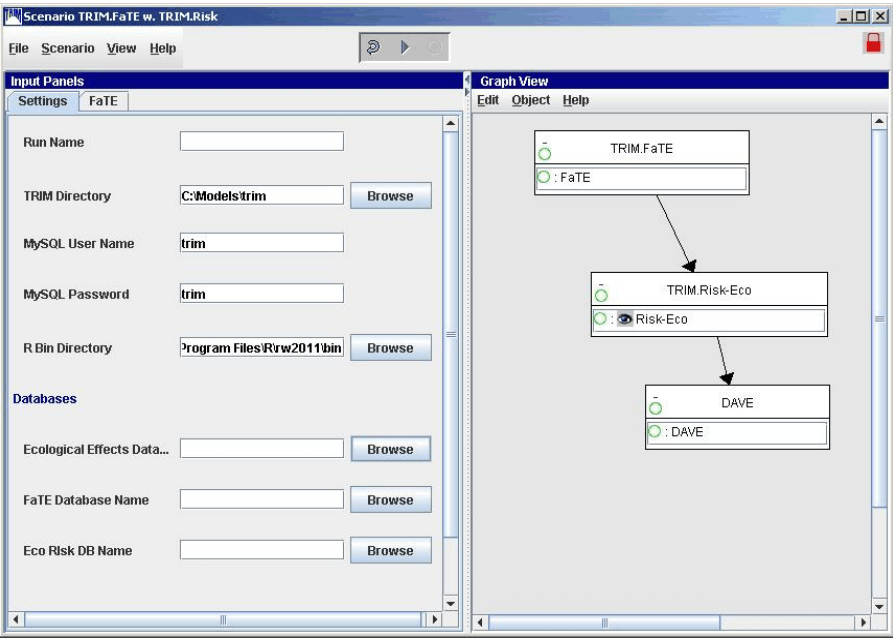

#### **Default Scenario window appearance**

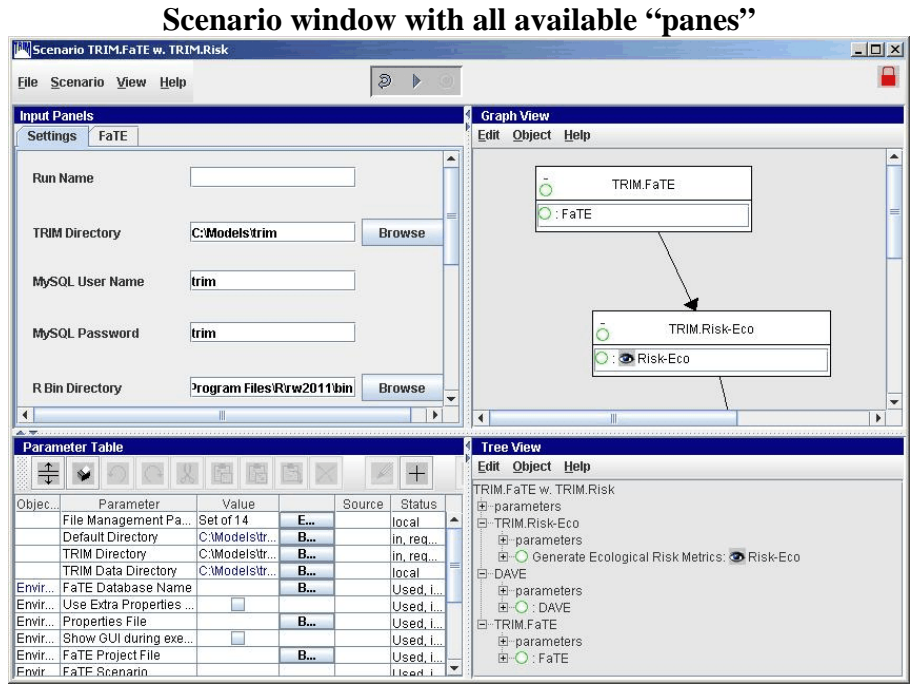

#### *Module instance window*

The MIMS module instance window is used to specify parameters required for running a component in MIMS. To open the module instance window, double-click on the module name in the "Graph View" of scenario pane. The window that opens contains two tabs: a "Parameters" tab and a "Module" tab. The parameter values required to run the component within MIMS are specified on the "Parameters" tab. See Section 3.1.8 for a description of how to set module instance parameters. There are no user inputs or interaction required in the module view, which is accessed by clicking on the "Module" tab.

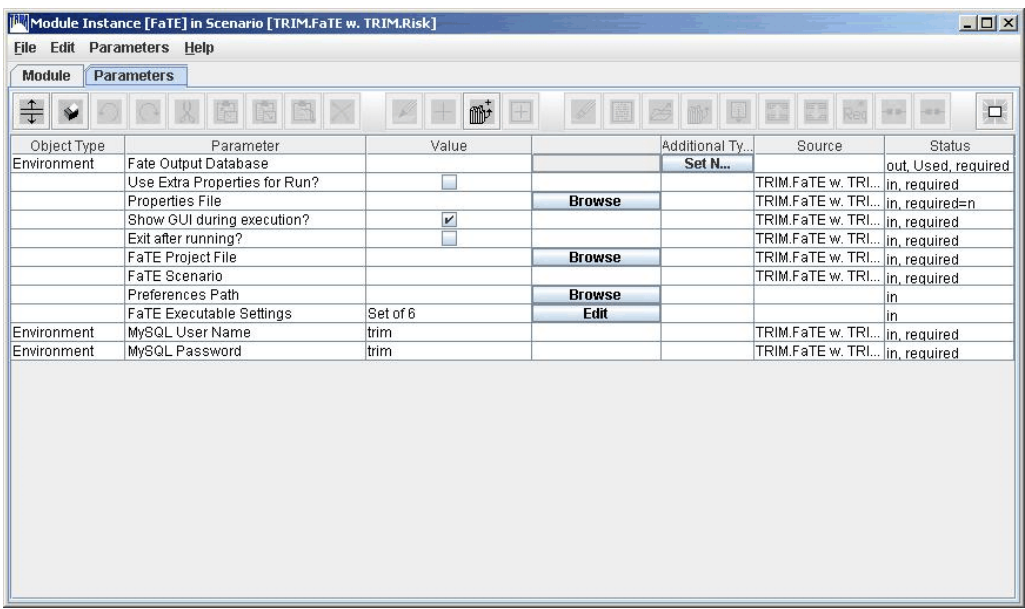

### **3.1.12 Setting Parameters Using Environmental Variables**

When specifying file locations in MIMS, users may find it convenient to use "environmental variables," which allow users to make use of values of other parameters. The format used for environmental variables is:

### **\${str("***Parameter Name***")}**

where *Parameter Name* is a MIMS parameter name. Environmental variables are most commonly used to define a directory as a subdirectory of a previously defined directory or to define a file location within a previously defined directory. In this case, the user would use an environmental variable in the file path to reference the previous directory and then add the name of the subdirectory afterwards. For example, the user may wish to define the "TRIM Data Directory" parameter as a subdirectory of the "TRIM Directory," which has already been defined as "C:\Models\TRIM." Using environmental variables, the value of "TRIM Data Directory" could be defined as:

\${str("TRIM Directory")}\data

which would be equivalent to entering the following value for the parameter:

### C:\Models\TRIM\data

To define a parameter with a reference to a file named "airdata.txt" in the "TRIM Data Directory" the user would enter:

#### \${str("TRIM Data Directory")}\airdata.txt

which would be equivalent to entering the following value for the parameter:

#### C:\Models\TRIM\data\airdata.txt

Environmental variables are useful because they can limit the amount of text the user must enter to define a directory or file location and because they allow users to make changes to the locations of multiple directories and files with a change to a single parameter value instead of forcing the user to change each directory or file location individually. For more information on setting environmental variables in MIMS, refer to the MIMS User Guide.

#### **3.2 Basic MySQL Operations**

In most cases, TRIM.Risk users should not have to interact directly with the data contained in the MySQL databases that are either input or output from TRIM.Risk. However, in some instances, users may need to access the data directly in the database for certain functions such as:

- Performing error-checking (e.g., to check that records are being sent to the database);
- Changing a value in the database (e.g., if a toxicity value needs to be updated); or
- Exporting results directly from the database for use in another application (e.g., a spreadsheet application, such as Excel<sup>®</sup>).

The MySQL Query Browser, which is included with MySQL, is a useful tool for performing these tasks. The MySQL Query Browser can be found in the MySQL installation folder. Detailed instructions are included with the Query Browser installation. A few operations that a TRIM.Risk user may wish to perform are explained below. Users familiar with MySQL queries can also access the data contained within MySQL databases using MySQL queries.

Note that in order to navigate through the databases, some basic understanding of how they are structured is required. The schema for each of the databases included in the TRIM.Risk installation package are included in the Appendices of Volumes II and III. In general, each database consists of a number of tables (e.g., benchmarks, results, chemicals). Within each table are fields that contain either input or output data. These data fields are linked across tables to create relational databases.

#### **3.2.1 Viewing Data in a MySQL Database**

The MySQL Query Browser program (Version 1.1.1) can be initiated by selecting it from among the programs accessible from the Windows Start menu or by double-clicking on the "MySQLQueryBrowser.exe" file in the MySQL directory. Users can also create a desktop icon for this executable and open the program by double-clicking on this icon. When this program is opened, the user will be prompted for information needed to connect to the MySQL databases. Unless the user is using MySQL for other applications, all that needs to be entered is the username and password. These should be the same as the MySQL username and password entered as scenario parameters in the TRIM.Risk scenarios (default is username = trim; password  $=$  trim).<sup>4</sup>

On the right side of the Query Browser window is a list of the databases that are available (under the "Schemata" tab). The user can click on the triangle on the left side of a database name to make the tables within the database visible. Double-clicking on a table name will automatically write a query in the box at the top of the window (i.e., the query area). It will say something like:

#### SELECT \* FROM trainingdb.tbler\_benchmarks t

This is a MySQL query that requests all rows of the table "tbler\_benchmarks" be retrieved from the database "trainingdb". Click on the "Execute" button and the table will open in the "Results" tab of the Query Browser. Scroll through the table to see the fields and data contained within it.

#### **3.2.2 Editing a MySQL Database**

The data in a MySQL database (viewed via a table query) can be edited in the MySQL Query Browser (Version 1.1.1). Query a table as described in 3.2.1. After the table appears in the "Results" tab, click on the "Edit" button below the table. Now it is possible to double-click within a data field and change the value. This could be used to make small-scale modifications to input databases (such as adding more up-to-date exposure-response values to the human health toxicity or ecological toxicity databases). Type in the edited value, and the table cell will appear purple. Click the "Apply Changes" button to save the changes to the table. After applying the changes, the modified cell will appear green until the table is closed. For instructions on how to create a MySQL database or additional detailed instructions on how to modify tables within a database, see the MySQL documentation.

#### **3.2.3 Exporting Data from a MySQL Database**

A MySQL results set can be exported using the MySQL Query Browser (Version 1.1.1) into the following formats:

<sup>&</sup>lt;sup>4</sup> Changing the MySQL username or password from the default settings may cause problems with running TRIM.Risk. It is recommended that they are not changed unless by a user with significant experience with MySQL and MIMS.

- Comma-separated variable (CSV) text files;
- Hypertext Markup Language (HTML) files;
- Extensible Markup Language (XML) files; or
- Microsoft Excel<sup>®</sup> files.

To export data into one of these formats, either select "ExportResultset" from the "File" menu, or right-click on the results set in the Results tab and select "ExportResultset." Then select the desired output file type to export the data.

#### **3.3 Basic Operations with DAVE**

The two primary functions of DAVE are data export and data analysis. With the data analysis functions, DAVE can create tables and plots using the MIMS Analysis Engine and data from MySQL databases generated by the various TRIM modules. The relationship between DAVE and the MIMS Analysis Engine is described in Appendix A. With the export function, DAVE can export databases into delimited text files for analysis and display in other programs. This section provides brief instructions for using DAVE. See the DAVE User's Guide, which is available on the TRIM.Risk page, accessible via EPA FERA website (http://www.epa.gov/ttn/fera) and downloadable with the TRIM installation package, for detailed instructions.

DAVE may be accessed from within MIMS or used as a stand-alone program. Within a TRIM.Risk scenario, the "DAVE Database Selector" window (1) appears after DAVE has been initiated, after all other module instances within the chosen scenario have run to completion. To run DAVE as a stand-alone program, double-click on the batch file "rundave.bat" in the TRIM folder.

In the "DAVE Database Selector" window, the user selects the type of database from the "Database Type" pull-down menu (or selects "All TRIM Databases" as shown here), then chooses a particular database in the "Database Name" column. The list of databases in this window is created automatically by DAVE. By default, DAVE will look in the "data" subdirectory of the MySQL directory for any TRIM databases. In addition, it will automatically identify and include in this list any TRIM databases saved in other directories on the user's computer, provided these databases were created on this computer. If users wish to access databases created on other computers, these databases must be copied to the "data" subdirectory of the MySQL directory.

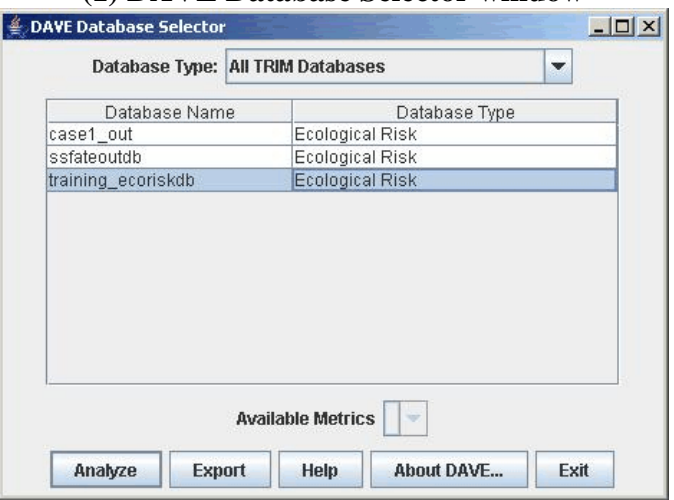

#### **(1) DAVE Database Selector window**

If a human health risk metrics database type is chosen, the user must also select a metric from the "Available Metrics" pull-down menu at the bottom of the window. After a database type, database, and available metric (if applicable) have been chosen, the user can analyze or export the data. Note that each database type results in a unique DAVE configuration; thus, the screen shots provided here are not identical to what each user will see, but are only examples.

#### **3.3.1 Data Export**

The purpose of the export function is to make data from a TRIM database available outside of MySQL in an accessible format. A database is exported by simply clicking on the "Export" button from the "DAVE Database Selector" window after selecting a database. Another window will open in which the user chooses the value delimiter, location of output files, and if available, export options (export options availability will depend on the type of database being exported).

The "Export" button from the "DAVE Database Selector" window currently supports the export of human health risk, ecological risk, and human health risk metrics databases. Note that exports of human health risk metrics databases are performed one metric at a time, unlike exports of human health risk and ecological risk databases which are performed for an entire databases all at once. To export a metric from a human health risk metrics database, select a TRIM human health risk metrics database in the "DAVE Database Selector" window, then select the desired metric from the "Available Metrics" pull-down menu and click "Export."

Additionally, data from TRIM databases can also be analyzed using the DAVE analysis functions and exported from the "Analysis Engine Table Application" window (by selecting "Export" from the "File" menu), as described below.

#### **3.3.2 Data Analysis**

To create graphs and tables within DAVE, click on the "Analyze" button in the "DAVE Database Selector" window after selecting a database to progress to the "DAVE Analysis" window (2). Data analysis capabilities within DAVE include creation of the following tables and plots:

#### *Tables*

- Basic:
- Percentile: and
- Histogram.

#### *Plots*

- Bar;
- Box:
- Scatter:
- Rank order;
- Discrete category;
- Histogram;
- Multi-histogram;
- Time-series:
- Tornado;
- CDF; and
- Percentile plots.

See the DAVE User's Guide for a description of each of these tables and plot types.<sup>5</sup>

Depending on the needs of the specific application, the user selects the dependent and independent variables to be displayed and also specifies the type of plot or table to be generated by selecting one from the "Available Plots" or "Available Tables" menu at the bottom of the window. If data for multiple independent variables are available in the database, the user decides which independent variables are included in the table or plot. The user also chooses a statistical function (if any) to be performed on the independent variables by clicking on the "Choose" button and then selecting a function from the drop-down menu available in that window.

 $<sup>5</sup>$  Note that the currently available version of DAVE does not support the analysis of risk metrics</sup> represented by a distribution (i.e., PRD, PRD\_LT, PHD, PHD\_L, PHD\_LT, PHD\_7\_L, PHD\_7\_LT). The multidimensional nature of these metrics is not able to be properly represented by the current analysis and presentation capabilities of DAVE. These metrics can, however, be exported as described in Section 3.3.1.

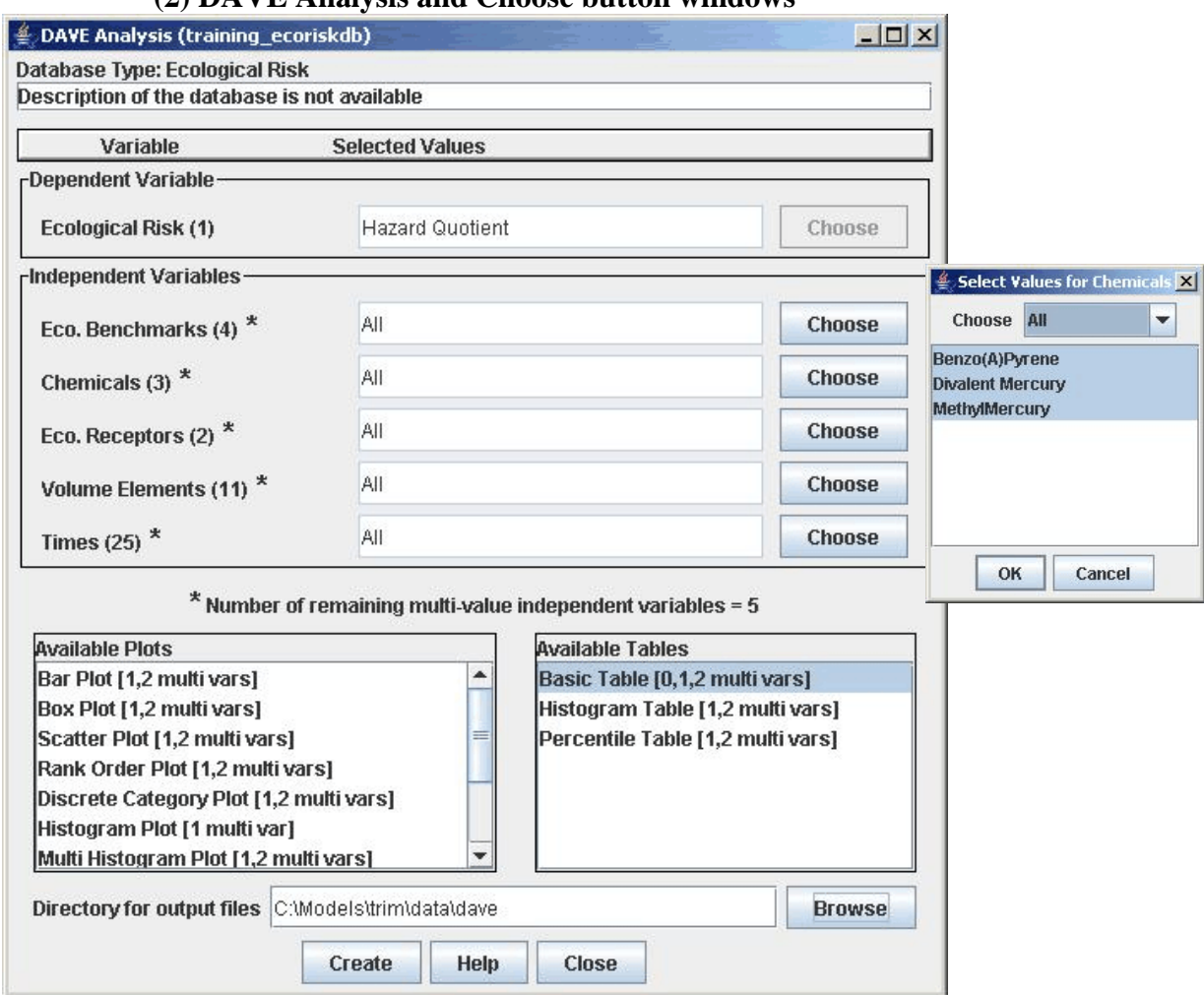

#### **(2) DAVE Analysis and Choose button windows**

After choosing a table or plot type and, optionally, specifying an output directory for the graphic display file, click on "Create" to progress to the Customize window (3). Here the various text labels for the graphic can be edited and the configuration of the graphic specified in terms of the format, delimiter used, and number of significant figures. Click "OK" to progress to the next window, which will be different depending on the type of table or plot being generated.

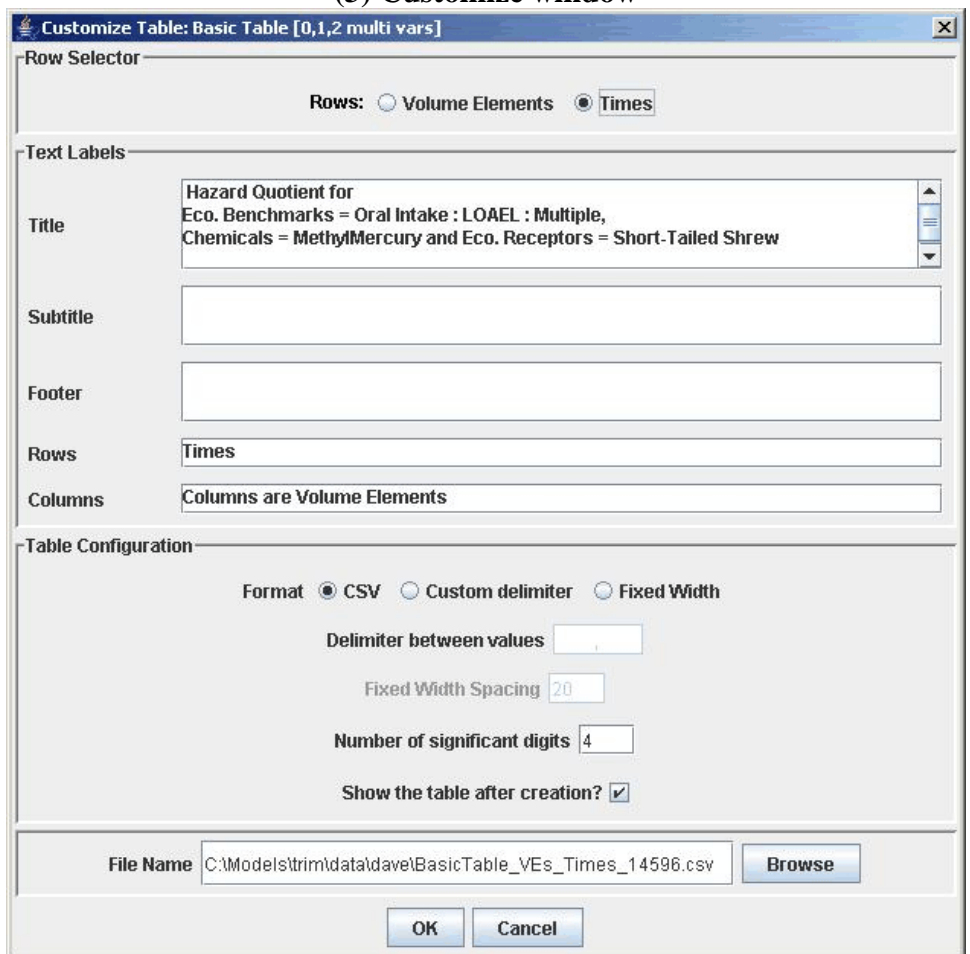

**(3) Customize window**

 When generating a Histogram or Percentile table, the next window will be Customize Type window (4). This window is specific to Histogram and Percentile tables and lists options related to data interpretation and display. These options include:

- **Form of the data** (for a Percentile Table, data may be represented as quartiles, quintiles, deciles; for a Histogram Table, data may be represented as frequencies, percentages, or probabilities);
- **Percentile or binning specifications** (i.e., upper and lower bounds values, number of bins); and
- If applicable, **number formats** (i.e., scientific notation, number of significant digits).

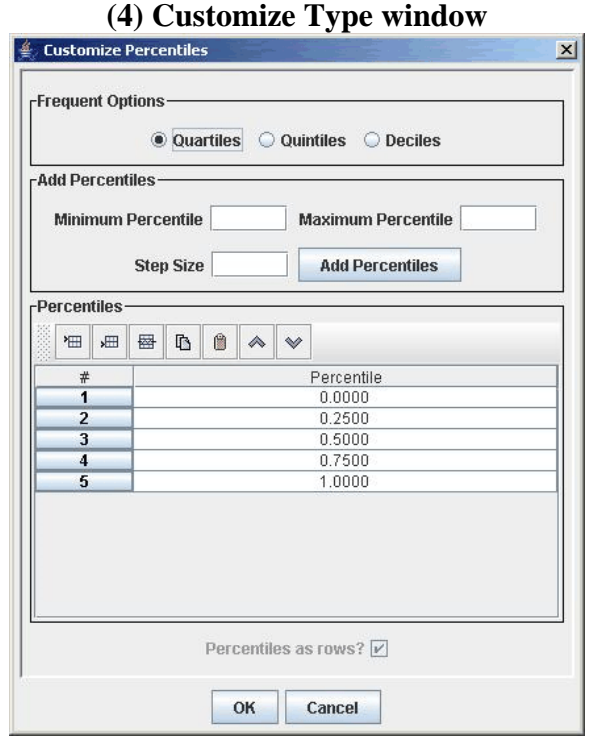

When generating a Basic table or after clicking "OK" on the Customize Type window, the "Analysis Engine Table Application" window (5) opens. This window shows the table that was generated based on the option selected and the data. Data may be exported by selecting "Export" from the "File" menu of this window (as mentioned in Section 3.3.1).

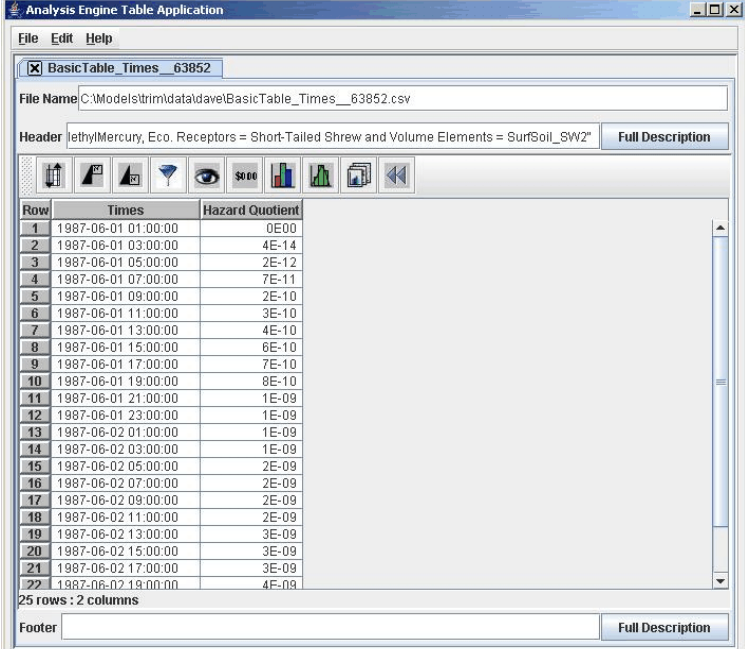

#### **(5) Analysis Engine Table Application window**

If a plot is being generated, the Customize window (3) will be followed by the MIMS Analysis Engine Plot Type window (6). Click on the "Set" button in the "Data sets" box to choose the data sets to be displayed. To change the border, margin settings, legend, axes, or text labels of the plot, click on the "Edit" button next to that option. Currently, only PDF file types can be generated for graphs. Specify the location of the output file, change the file extension to ".pdf" and click "Save" to save the file; click "View File" to see a display of the plot in Adobe Acrobat Reader®.

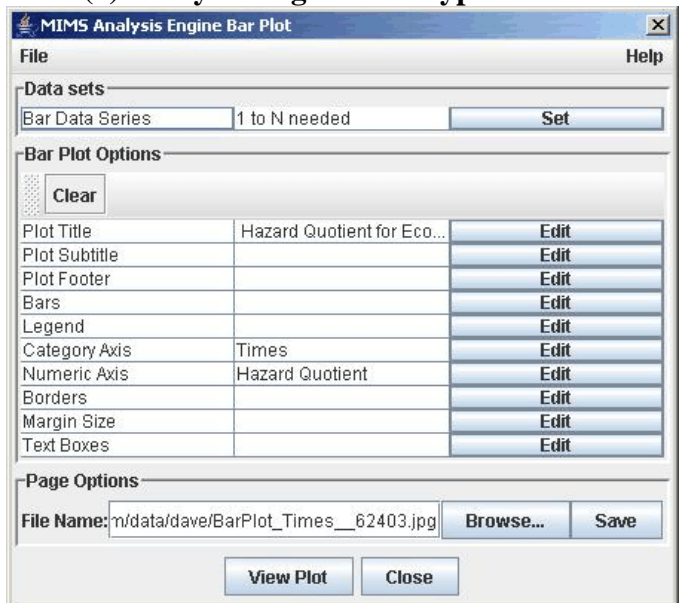

#### **(6) Analysis Engine Plot Type window**

# **Appendix A Relationship Between DAVE and the MIMS Analysis Engine**

MIMS currently consists of three primary components:

- The **Framework**, which is used to connect and run related models in the proper sequence (according to their data dependencies);
- The **Analysis Engine**, a tool for creating plots and tables; and
- The **Spatial Allocator**, a tool for creating surrogates that are used as inputs to emissions models and performing other types of spatial allocation (this component is not currently used in TRIM).

TRIM uses the MIMS Framework to run the TRIM modules and their associated processors, to organize the TRIM modules into scenarios and projects, and to provide a user interface for the TRIM modeling system.

DAVE uses the Analysis Engine to create plots and tables of data created and stored in MySQL relational databases by the TRIM modules. The relationship between DAVE and the Analysis Engine is shown in Exhibit A-1. To create tables, DAVE requests data from the TRIM databases, creates internal tables based on the user's specifications, and then uses the Table Application to convert these internal tables into viewable tables. To create plots, DAVE requests data from the TRIM databases and then passes these data to the Analysis Engine plot generator, which generates plots based on the user specifications.

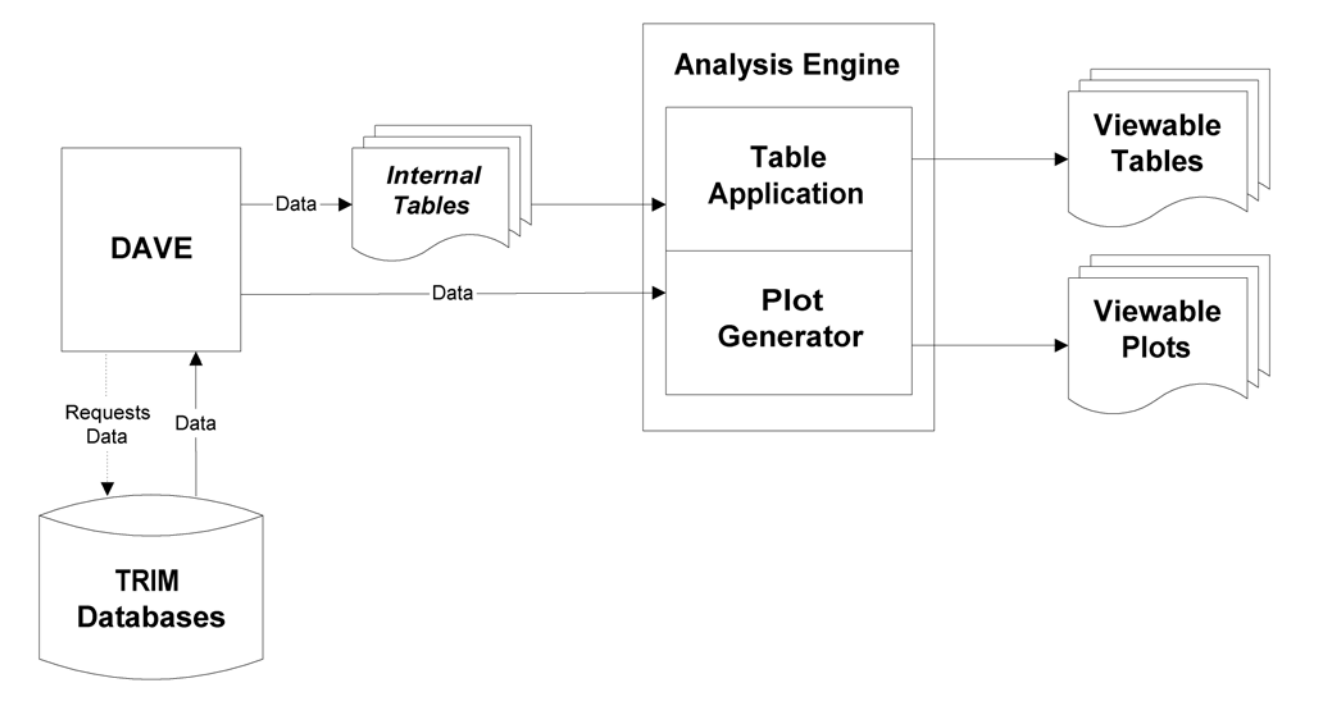

**Exhibit A-1. Relationship between DAVE and the MIMS Analysis Engine**